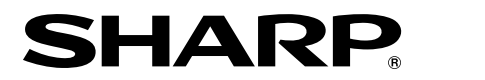

**PROJECTOR PROJEKTOR PROJECTEUR PROJEKTOR PROYECTOR PROIETTORE PROJECTOR**

# **XV-Z3000**

**OPERATION MANUAL BEDIENUNGSANLEITUNG MODE D'EMPLOI BRUKSANVISNING MANUAL DE MANEJO MANUALE DI ISTRUZIONI GEBRUIKSAANWIJZING**

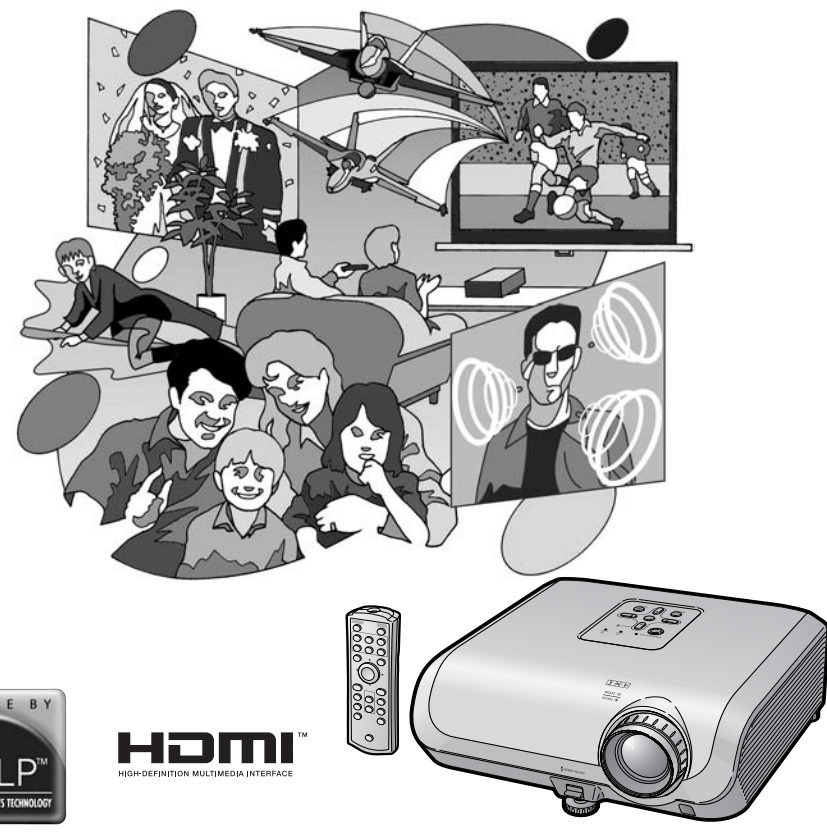

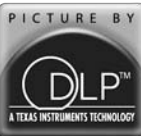

# **Introduzione**

## **IMPORTANTE**

- Per poter denunciare lo smarrimento o il furto del proiettore, si consiglia di annotare il numero seriale riportato sul fondo del proiettore stesso e di custodire tali informazioni.
- Prima di riciclare il materiale di imballaggio, controllare attentamente il contenuto della confezione con la lista di "Accessori forniti" a pagina **10**.

## **Modello n.: XV-Z3000**

**Serie n.:**

**ATTENZIONE:** Sorgente di luce ad elevata brillantezza. Non fissare lo sguardo sul fascio di luce e non guardarlo direttamente. Prestare particolare attenzione per evitare che i bambini guardino direttamente nella direzione del fascio luminoso.

**ATTENZIONE:** Per ridurre il rischio di incendi o di scosse elettriche, non esporre questo prodotto alla pioggia o all'umidità.

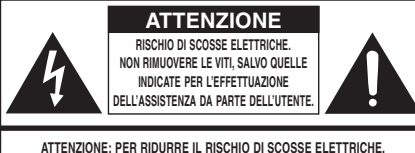

**NON RIMUOVERE IL COPERCHIO. AD ECCEZIONE DELL' UNITÀ LAMPADA, NESSUN COMPONENTE PUÒ ESSERE SOTTOPOSTO ALL'ASSISTENZA TECNICA DA PARTE DELL'UTENTE. PER L'ASSISTENZA TECNICA, RIVOLGERSI A PERSONALE QUALIFICATO.**

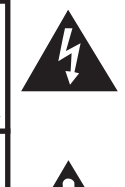

Il simbolo con il fulmine con la punta a freccia all'interno di un triangolo equilatero serve per avvertire l'utente della presenza di "tensione pericolosa" non isolata, all' interno dell' involucro del prodotto; essa risulterà essere di entità sufficiente a dare luogo a rischi di scosse elettriche per le persone.

Il simbolo con il punto esclamativo all'interno di un triangolo equilatero serve per avvertire l'utente della presenza di istruzioni di rilievo per il funzionamento e la manutenzione (l'assistenza tecnica) nella documentazione fornita unitamente al prodotto.

## **ATTENZIONE:**

La ventola di raffreddamento di questo proiettore continua a funzionare per circa 90 secondi dopo che il proiettore è passato nel modo di attesa. Durante il funzionamento normale, quando l'unità è nel modo di attesa, usare sempre il tasto STANDBY/ON sul proiettore o il tasto STANDBY sul telecomando. Assicurarsi che la ventola di raffreddamento si sia fermata prima di scollegare il cavo di alimentazione.

DURANTE L'USO NORMALE, NON SPEGNERE MAI IL PROIETTORE SCOLLEGANDO IL CAVO DI ALIMENTAZIONE. SE NON SI OSSERVA QUESTA PRECAUZIONE, LA DURATA DELLA LAMPADA SARÀ INFERIORE AL PREVISTO.

## **SMALTIMENTO DEL PRODOTTO**

Questo proiettore utilizza una saldatura a stagno e piombo, e una lampada pressurizzata contenete un piccolo quantitativo di mercurio. Lo smaltimento di questi materiali potrebbe essere regolamentato da norme istituite per la tutela dell'ambiente. Per informazioni sullo smaltimento o sul riciclaggio, rivolgersi alle autorità locali o, se negli Stati Uniti, all'Associazione delle industrie elettroniche, sul sito www.eiae.org.

## **Attenzione durante la sostituzione della lampada**

Vedere "Sostituzione della lampada", a pagina **54**.

Questo proiettore SHARP utilizza un pannello DMD. Questo sofisticatissimo pannello contiene 983.040 pixel (microspecchi). Al pari di altri grandi apparecchi elettronici ad alta tecnologia quali i televisori muniti di schermo di grandi dimensioni, i sistemi video e le videocamere, questo apparecchio deve essere conforme ad alcune tolleranze accettabili. Questa unità presenta alcuni pixel inattivi all'interno di tolleranze accettabili che possono produrre puntini inattivi sullo schermo dell'immagine. Ciò non si ripercuote sulla qualità dell'immagine o sulle aspettative di durata dell'unità.

# **Come leggere questo manuale di istruzioni**

- Le specifiche possono variare leggermente in base al modello. Tuttavia è possibile collegare e utilizzare tutti i modelli allo stesso modo.
- **•** In questo manuale di istruzioni, le illustrazioni e le schermate di visualizzazione sono semplificate per maggiore chiarezza e potrebbero differenziarsi leggermente dalla schermata effettivamente visualizzata a schermo.

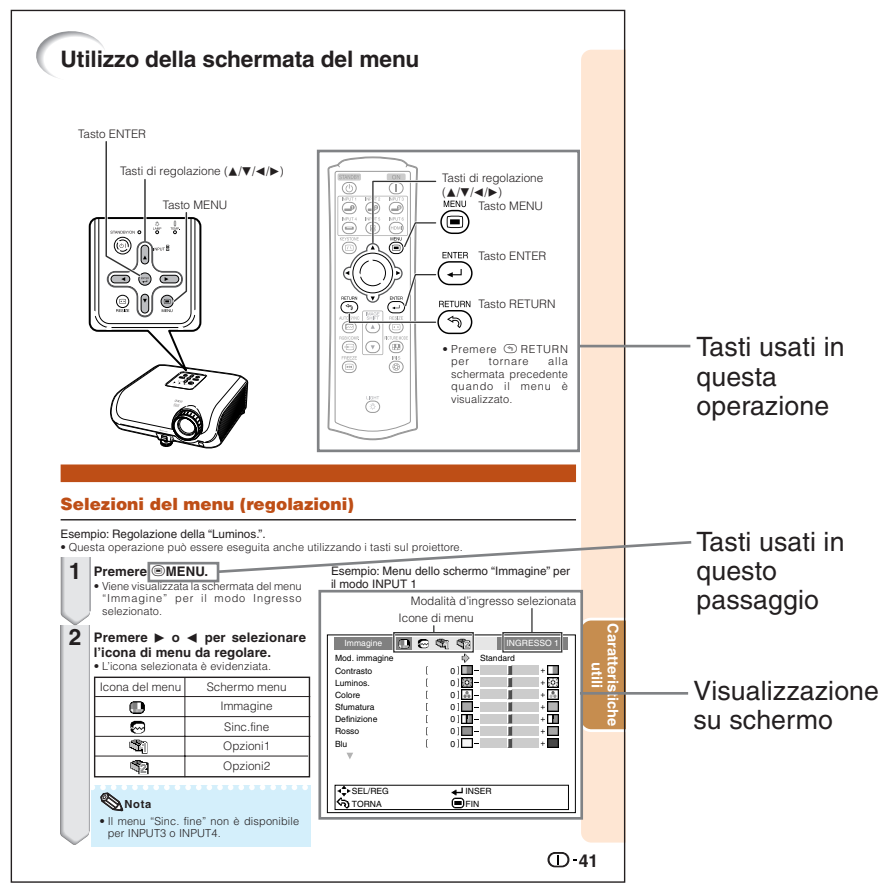

**Informazioni**...Indica le precauzioni da adottare per utilizzare il proiettore.

**Nota**...............Indica ulteriori informazioni per impostare e utilizzare il proiettore.

# **Per riferimento futuro**

Manutenzione Risoluzione dei problemi indice

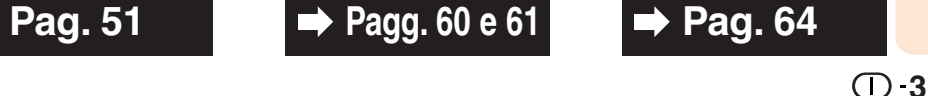

# **Sommario**

## **Operazioni preliminari**

## **Introduzione**

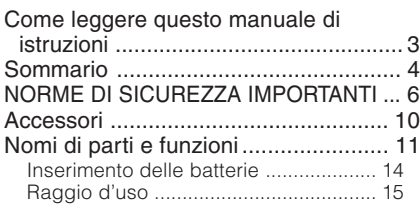

## **Avvio rapido**

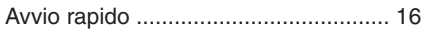

## **Installazione**

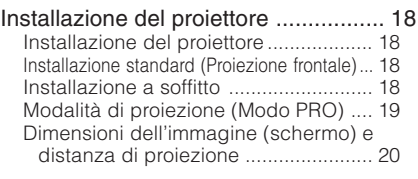

## **Collegamenti**

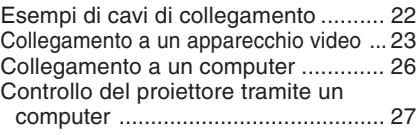

## **Utilizzo**

## **Operazioni di base**

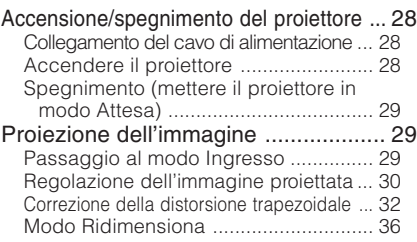

## **Caratteristiche utili**

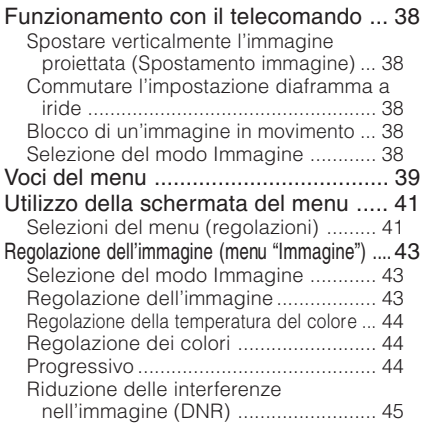

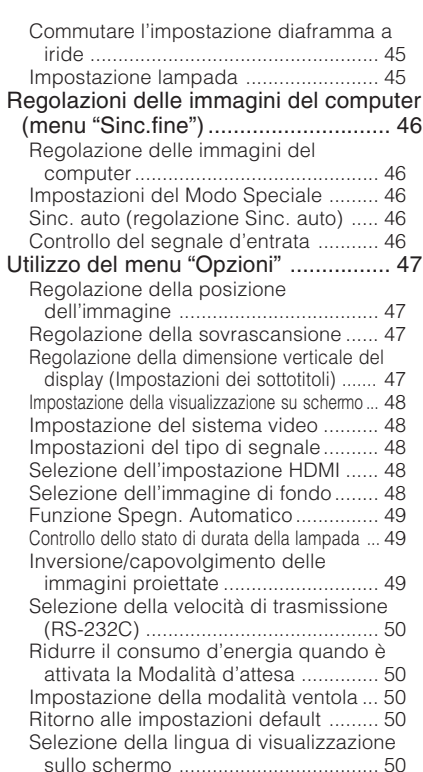

## **Riferimento**

## **Appendice**

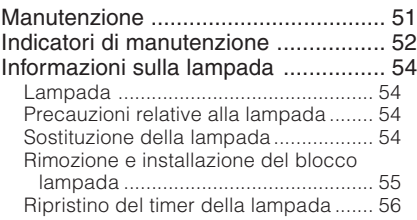

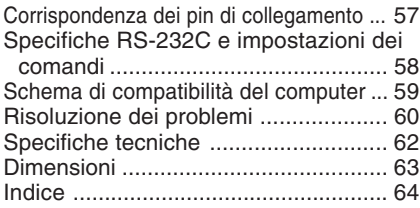

# **NORME DI SICUREZZA IMPORTANTI**

### **ATTENZIONE: Leggete queste istruzioni prima di usare il prodotto e poi conservatele per ogni riferimento futuro.**

L'energia elettrica può effettuare molte funzioni utili. Questo prodotto è stato prodotto per assicurare la vostra sicurezza personale. MA L'USO ERRATO PUO' CAUSARE POTENZIALI SCOSSE ELETTRICHE O RISCHI DI INCENDI. Per non disabilitare le protezioni incorporate in questo prodotto, osservate le seguenti regole principali per l'installazione, l'uso e il lavoro di servizio.

### **1. Leggere le istruzioni**

Prima di utilizzare il prodotto occorre leggere tutte le istruzioni di sicurezza e di funzionamento.

### **2. Conservare le istruzioni**

Occorre conservare le istruzioni di sicurezza e di funzionamento per potervi fare riferimento in futuro.

### **3. Rispettare le avvertenze**

Occorre seguire scrupolosamente tutte le avvertenze presenti sul prodotto e nelle istruzioni per il funzionamento.

### **4. Seguire le istruzioni**

Occorre seguire tutte le istruzioni per l'uso e per il funzionamento.

#### **5. Pulizia**

Prima di effettuare la pulizia scollegare il prodotto dalla presa di corrente. Per la pulizia, non usare detergenti liquidi o aerosol. Usare un panno umido.

### **6. Accessori**

Non utilizzare accessori non consigliati dal fabbricante del prodotto poiché possono causare pericoli.

#### **7. Acqua e umidità**

Non utilizzare il prodotto in prossimità di acqua, ad esempio presso una vasca da bagno, un lavabo, un lavandino o un lavatoio, in cantine umide, presso una piscina e così via.

### **8. Collocazione**

Non collocare il prodotto su carrelli, supporti, cavalletti, staffe o tavoli instabili. Il prodotto potrebbe cadere causando gravi lesioni a bambini o adulti e danneggiandosi gravemente. Utilizzare esclusivamente carrelli, supporti, cavalletti, staffe o tavoli consigliati dal fabbricante o venduti unitamente al prodotto. Il prodotto deve sempre essere installato seguendo le istruzioni del fabbricante e utilizzando accessori di montaggio consigliati da quest'ultimo.

### **9. Trasporto**

La combinazione di prodotto e carrello deve essere spostata con attenzione. Le fermate brusche, l'applicazione di una forza eccessiva e gli spostamenti su superfici accidentate possono provocare il ribaltamento del prodotto e del carrello.

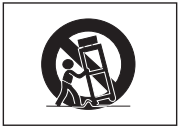

### **10. Ventilazione**

L'involucro è dotato di fessure e aperture di ventilazione volte a garantire un funzionamento affidabile del prodotto e a proteggerlo dal surriscaldamento. Non coprire o ostruire le aperture collocando il prodotto su letti, divani, tappeti o altre superfici simili. Il prodotto non deve essere collocato in strutture incassate come librerie o rastrelliere, a meno che non venga fornita una ventilazione adeguata o che siano comunque rispettate rigorosamente le istruzioni del fabbricante.

### **11. Sorgenti di alimentazione**

Questo prodotto deve essere alimentato esclusivamente da sorgenti di alimentazione del tipo indicato sull'etichetta di identificazione. Se non si è sicuri del tipo di alimentazione disponibile, rivolgersi al rivenditore del prodotto o all'azienda elettrica locale. Per i prodotti progettati per funzionare a batterie o con alimentazione di altro genere, fare riferimento alle istruzioni per il funzionamento.

### **12. Messa a terra o polarità**

Questo prodotto è stato dotato di uno dei seguenti tipi di spine. Se la spina non dovesse entrare nella presa murale, rivolgersi ad un elettricista.

Non modificate la spina togliendo la spina di messa a terra.

- a. Spina a due cavi (principale).
- b. Spina a tre cavi (principale) con un terminale di messa a terra.

Questa spina entra solo nelle prese murali con messa a terra.

#### **13. Protezione del cavo di alimentazione**

Il percorso dei cavi di alimentazione deve essere scelto in modo che non sia possibile calpestarli o schiacciarli collocando oggetti sopra o contro di essi; occorre prestare particolare attenzione ai cavi in corrispondenza delle spine, delle prese multiple e dei punti di uscita dal prodotto.

### **14. Fulmini**

Per una maggiore protezione del prodotto durante i temporali, o nei periodi in cui esso non è sotto sorveglianza o rimane inutilizzato a lungo, scollegarlo dalla presa di rete e staccare il cavo di alimentazione. Ciò previene eventuali danni al prodotto dovuti a fulmini e a sbalzi della tensione di alimentazione.

### **15. Sovraccarico**

Non sovraccaricare le prese di corrente, le prolunghe o le prese multiple integrate, poiché ciò può causare rischi di incendi o scosse elettriche.

### **16. Penetrazione di oggetti e liquidi**

Non spingere oggetti di alcun tipo all'interno del prodotto attraverso le aperture, poiché essi possono venire a contatto con punti in cui è presente una tensione pericolosa o mettere in corto circuito componenti che possono dare luogo a incendi o scosse elettriche. Non versare sul prodotto liquidi di alcun genere.

### **17. Assistenza tecnica**

Non tentare di effettuare personalmente interventi di assistenza tecnica sul prodotto, poiché l'apertura o la rimozione dei coperchi può comportare l'esposizione a tensioni pericolose o ad altri pericoli. Rivolgersi esclusivamente a personale qualificato.

#### **18. Problemi che richiedono assistenza tecnica**

Qualora si verifichino le seguenti condizioni, scollegare il prodotto dalla presa di corrente e rivolgersi a personale qualificato per l'assistenza tecnica:

- a. se il cavo o la spina di alimentazione sono danneggiati.
- b. se nel prodotto sono penetrati liquidi o corpi estranei.
- c. se il prodotto è stato esposto a pioggia o acqua
- d. se il prodotto non funziona in modo normale quando si seguono le istruzioni per il funzionamento. Regolate esclusivamente i comandi descritti nelle istruzioni per il funzionamento, poiché una regolazione errata di altri comandi può provocare danni e comporta spesso lunghi interventi dei tecnici qualificati per ripristinare il funzionamento normale del prodotto.
- e. se il prodotto è caduto o è stato danneggiato in qualunque modo.
- f. se il prodotto presenta chiare variazioni delle prestazioni.

### **19. Ricambi**

Accertarsi che i tecnici che effettuano gli interventi di assistenza tecnica utilizzino i ricambi specificati dal fabbricante o ricambi con caratteristiche identiche a quelle dei componenti originali. L'uso di pezzi di ricambio non autorizzati può causare incendi, scosse elettriche o altri pericoli.

### **20. Controlli per la sicurezza**

Al termine di qualsiasi intervento di assistenza tecnica o di riparazione di questo prodotto, richiedere al tecnico addetto all'assistenza di effettuare i controlli per la sicurezza per verificare che il prodotto sia in condizioni di funzionamento adeguate.

### **21. Montaggio a parete o a soffitto**

Questo prodotto va montato a parete o a soffitto nel modo raccomandato dal fabbricante.

### **22. Calore**

Questo prodotto deve essere collocato lontano da sorgenti di calore come radiatori, riscaldatori, fornelli o altri prodotti (compresi gli amplificatori) che dissipano calore.

- DLP™ (Digital Light Processing), DMD™ (Digital Micromirror Device) e BrilliantColor™ sono marchi di fabbrica di Texas Instruments, Inc.
- Microsoft® e Windows® sono marchi di fabbrica registrati di Microsoft Corporation negli Stati Uniti e/o in altri Paesi.
- PC/AT è un marchio di fabbrica registrato di International Business Machines Corporation negli Stati Uniti.
- Macintosh® è un marchio di fabbrica registrato di Apple Computer, Inc. negli Stati Uniti e/ o in altri Paesi.
- HDMI, il logo HDMI e High-Definition Multimedia Interface sono marchi di fabbrica o marchi registrati di HDMI Licensing LLC.
- Tutti gli altri nomi aziendali o di prodotti aziendali sono marchi di fabbrica o marchi di fabbrica registrati delle rispettive società.
- Alcuni chip IC in questo prodotto includono delle informazioni riservate e/o segreti industriali della Texas Instruments. Per questo motivo è vietato copiare, modificare, adattare, tradurre, distribuire, invertire l'ingegneria, assemblare o smontare i contenuti delle stesse.

## **Durante l'installazione del proiettore osservare le seguenti norme precauzionali.**

### **Precauzioni relative al blocco lampada**

■ Possibili rischi prodotti da frammenti di vetro in caso di rottura della lampada. In questo caso, rivolgersi al centro assistenza o al rivenditore autorizzato Sharp più vicino e chiedere la sostituzione della lampada. Vedere "Sostituzione della lampada" a pagina **54**

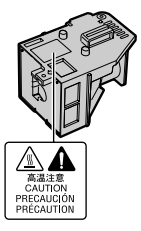

### **Precauzioni relative all'installazione del proiettore**

■ Per mantenere gli interventi di manutenzione entro limiti fisiologici e per garantire un'alta qualità dell'immagine, SHARP raccomanda di installare il proiettore in una zona priva di umidità, polvere e fumo di sigarette. Quando il proiettore è esposto a questi ambienti, le aperture di ventilazione e le lenti devono essere pulite più spesso. Se il proiettore viene pulito regolarmente, l'utilizzo in tali ambienti non riduce la vita operativa generale dell'unità. La pulizia interna deve essere eseguita solo da un centro assistenza o rivenditore autorizzato SHARP.

### **Non installare il proiettore in luoghi esposti alla luce diretta del sole o artificiale.**

■ Posizionare lo schermo in modo che non sia colpito dalla luce diretta del sole o dalla luce artificiale. La luce che colpisce direttamente lo schermo sbiadisce i colori, rendendo difficile la visione. Chiudere, perciò, le persiane e abbassare le luci quando si installa lo schermo in una stanza soleggiata o luminosa.

### **Precauzioni relative al posizionamento del proiettore**

■ Posizionare il proiettore su una superficie piana entro l'intervallo di regolazione (8 gradi) dei piedini di regolazione.

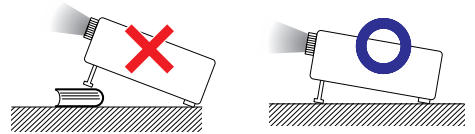

■ In seguito all'acquisto del prodotto potrebbe essere riscontrabile la provenienza di un odore spiacevole dall'apertura di sfogo. Ciò è normale, non si tratta di un cattivo funzionamento.

**Quando si utilizza il proiettore in zone di altitudine elevata, ad esempio in montagna (a un'altitudine di circa 4.900 piedi (1.500 metri) o superiore)**

■ Quando si utilizza il proiettore in zone di altitudine elevata in cui l'aria è rarefatta, impostare la "Modalità ventola" su "Alta". In caso contrario è possibile che si riduca la durata del sistema ottico.

### **Avvertenza relativa al collocamento del proiettore in posizione sopraelevata**

■ Quando si colloca il proiettore in una posizione sopraelevata, adoperarsi per fissarlo adeguatamente onde evitare che cada addosso a qualcuno, ferendolo.

### **Non sottoporre il proiettore a urti e/o vibrazioni.**

■ Proteggere l'obiettivo per evitare che la superficie della lente sia soggetta a urti o forti impatti o venga danneggiata.

### **Riposare gli occhi con una certa frequenza.**

■ Guardare costantemente lo schermo per diverse ore affatica la vista. Ricordarsi di riposare gli occhi di tanto in tanto.

### **Evitare luoghi con temperature estreme.**

- La temperatura operativa del projettore varia da 41°F a 95°F (da +5°C a +35°C).
- La temperatura di conservazione del proiettore varia da –4°F a 140°F (da–20°C a +60°C).

### **Non ostruire le aperture di immissione e di emissione dell'aria.**

- Lasciare almeno 11<sup>13/16</sup> pollici (30 cm) di spazio tra l'apertura di emissione dell'aria e la parete o l'ostruzione più vicina.
- Controllare che le aperture di immissione e di emissione dell'aria non siano ostruite.
- Se la ventola di raffreddamento è ostruita, un circuito di protezione mette automaticamente il proiettore in modo Attesa per impedire danni da surriscaldamento. Ciò non indica un malfunzionamento. (Vedere pagine **52** e **53**.) Rimuovere il cavo di alimentazione del proiettore dalla presa a muro e attendere almeno 10 minuti. Posizionare il proiettore in modo che le aperture di immissione e di emissione dell'aria non siano ostruite, reinserire il cavo di alimentazione e accendere il proiettore. In questo modo il proiettore ritorna alle condizioni operative normali.

**8**

■ Quando si spegne il proiettore la ventola di raffreddamento si attiva per fare diminuire temporaneamente la temperatura interna. Scollegare il cavo di alimentazione quando la ventola di raffreddamento si arresta. Il periodo funzionamento della raffreddamento varia a seconda delle circostanze e della temperatura interna.

### **Norme precauzionali relative all'utilizzo del proiettore**

- Evitare di esporre il proiettore a impatti violenti e/o a forti vibrazioni durante l'utilizzo, in quanto tali sollecitazioni potrebbero provocare danni all'apparecchio. Prestare particolare attenzione all'obiettivo. Prima di spostare il proiettore, scollegare il cavo di alimentazione della presa a muro e scollegare eventuali altri cavi collegati al proiettore.
- Non trasportare il proiettore tenendolo per la lente.
- Quando il proiettore viene riposto dopo l'utilizzo, reinserire la copertura dell'obiettivo. (Vedere pagina **11**).
- Non esporre il proiettore alla luce diretta del sole e non posizionarlo in prossimità di fonti di calore, in quanto ciò potrebbe provocare l'alterazione del colore della struttura esterna e la deformazione della copertura di plastica.

### **Altri apparecchi collegati**

- Quando si collega un computer o un altro apparecchio audiovisivo al proiettore, effettuare i collegamenti DOPO aver scollegato il cavo di alimentazione del proiettore dalla presa CA e aver spento l'apparecchio da collegare.
- Per istruzioni su come effettuare i collegamenti, consultare i manuali di istruzioni del proiettore e dell'apparecchio da collegare.

### **Utilizzo del proiettore in altri Paesi**

■ La tensione di alimentazione della presa può variare a seconda dell'area geografica o del Paese in cui si utilizza il proiettore. Se si utilizza il proiettore in un Paese diverso da quello di produzione, utilizzare un cavo di alimentazione adatto al Paese in questione.

### **Funzione di controllo della temperatura**

## TEMPERATURA

■ Se il proiettore comincia a riscaldarsi per problemi di installazione o di ostruzione delle aperture di immissione e di emissione dell'aria, nell'angolo in basso a sinistra dell'immagine si illuminano le spie " $\mathbb{X}$ " e " TEMPERATURA". Se la temperatura continua ad aumentare, la lampada si spegne, l'indicatore di temperatura sul proiettore lampeggia e dopo 90 secondi di raffreddamento il proiettore entra in modo Attesa. Per dettagli, consultare la sezione "Indicatori di manutenzione" a pagina **52**.

### **Informazioni**

- La ventola di raffreddamento regola la temperatura interna e le prestazioni sono controllate automaticamente. Il rumore della ventola durante il funzionamento del proiettore potrebbe cambiare a seguito di cambiamenti di velocità. Ciò non indica un malfunzionamento.
- Non scollegare il cavo di alimentazione durante la proiezione o mentre la ventola di raffreddamento è in funzione. Ciò potrebbe causare danni a seguito di un aumento della temperatura interna, in quanto anche la ventola di raffreddamento si ferma.

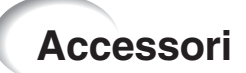

## **Accessori forniti**

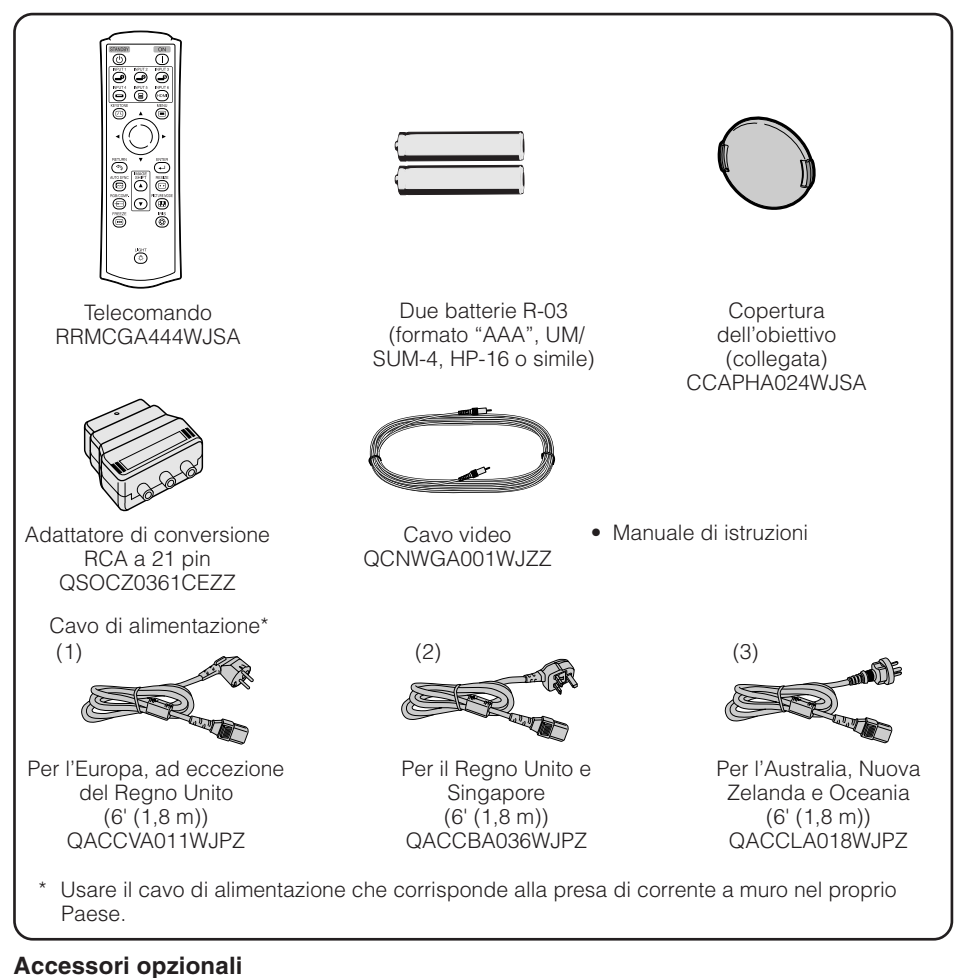

#### ■ Blocco lampada Adattatore DIN D-sub RS-232C (5 $57/64$ <sup>"</sup> (15 cm))  $\blacksquare$  3 RCA al cavo a 15 pin D-sub (10' (3,0 m)) AN-100LP AN-A1RS AN-C3CP2

### **Nota**

• Alcuni degli accessori opzionali possono non essere disponibili in certe aree geografiche. Verificare con il centro assistenza o il rivenditore autorizzato Sharp più vicino.

# **Nomi di parti e funzioni**

I numeri in  $\Box$  si riferiscono alle pagine principali di questo manuale di istruzioni in cui è illustrato l'argomento.

## **Proiettore**

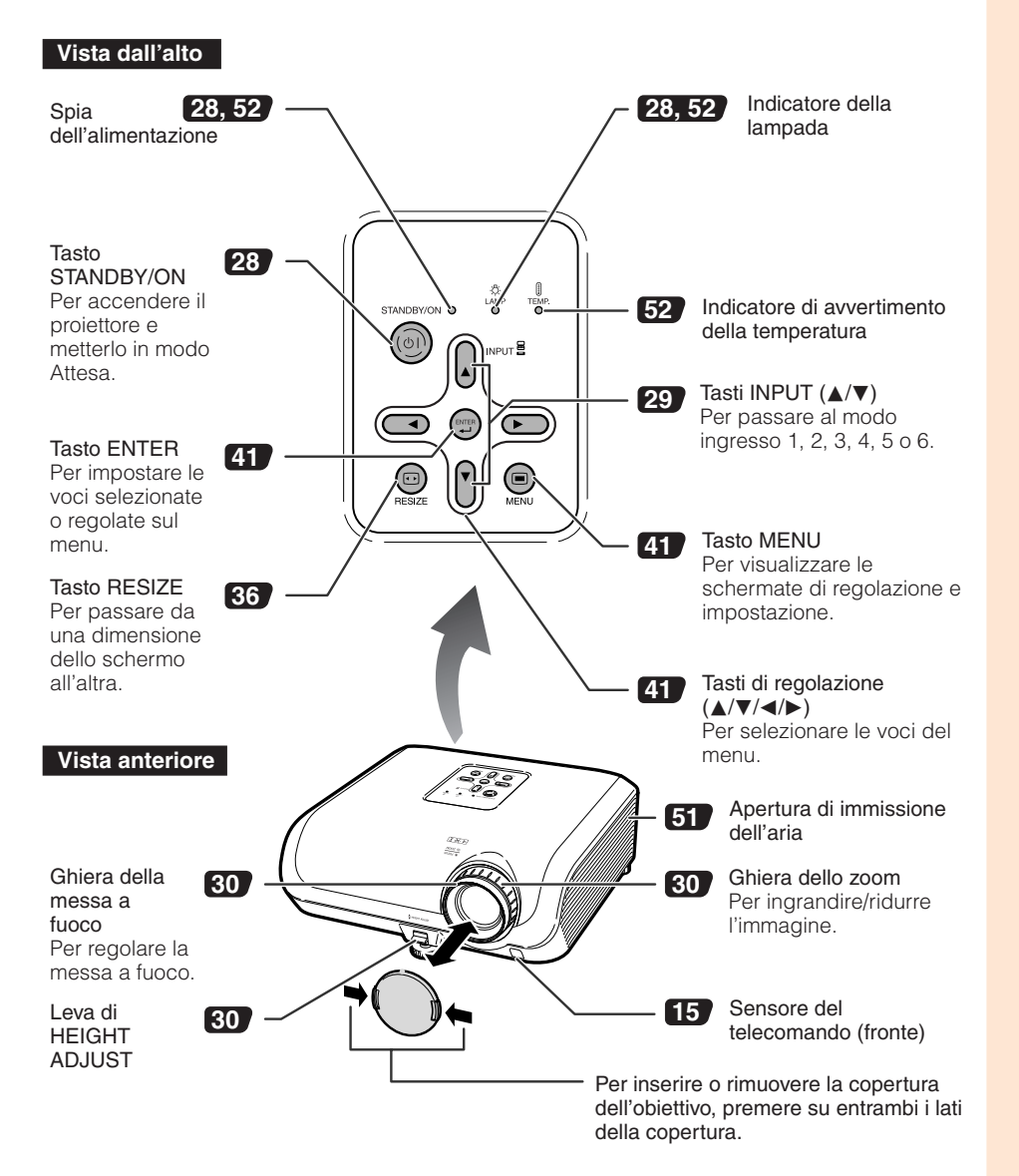

## **Nomi di parti e funzioni (segue)**

I numeri in  $\blacksquare$  si riferiscono alle pagine principali di questo manuale di istruzioni in cui è illustrato l'argomento.

## **Vista posteriore**

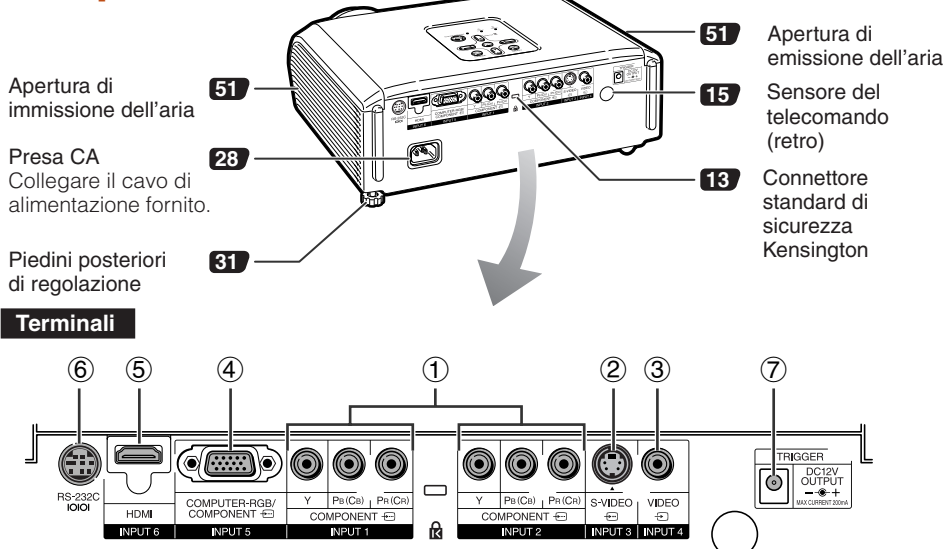

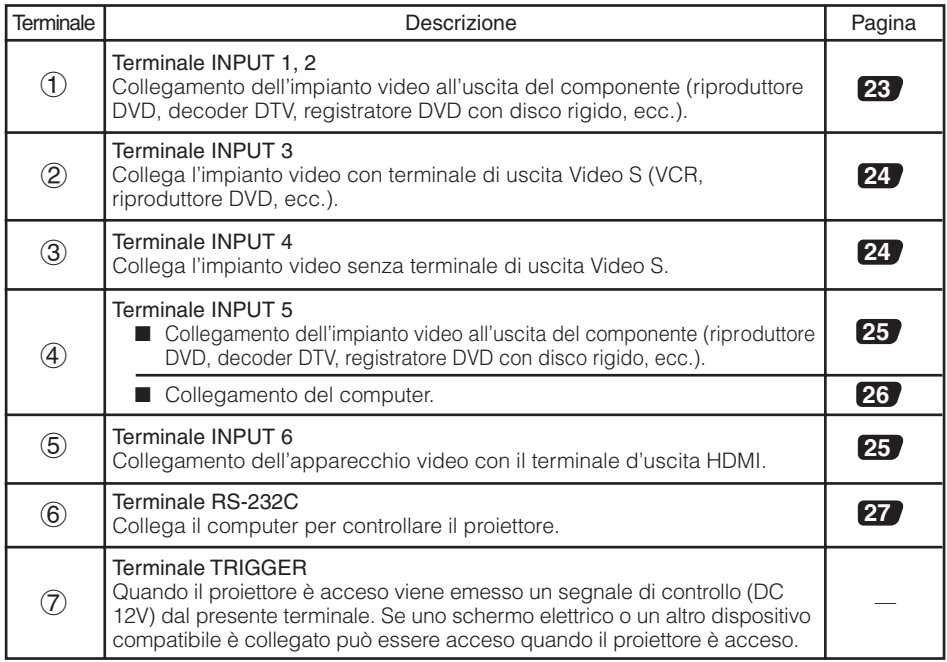

### I numeri in  $\Box$  si riferiscono alle pagine principali di questo manuale di istruzioni in cui è illustrato l'argomento.

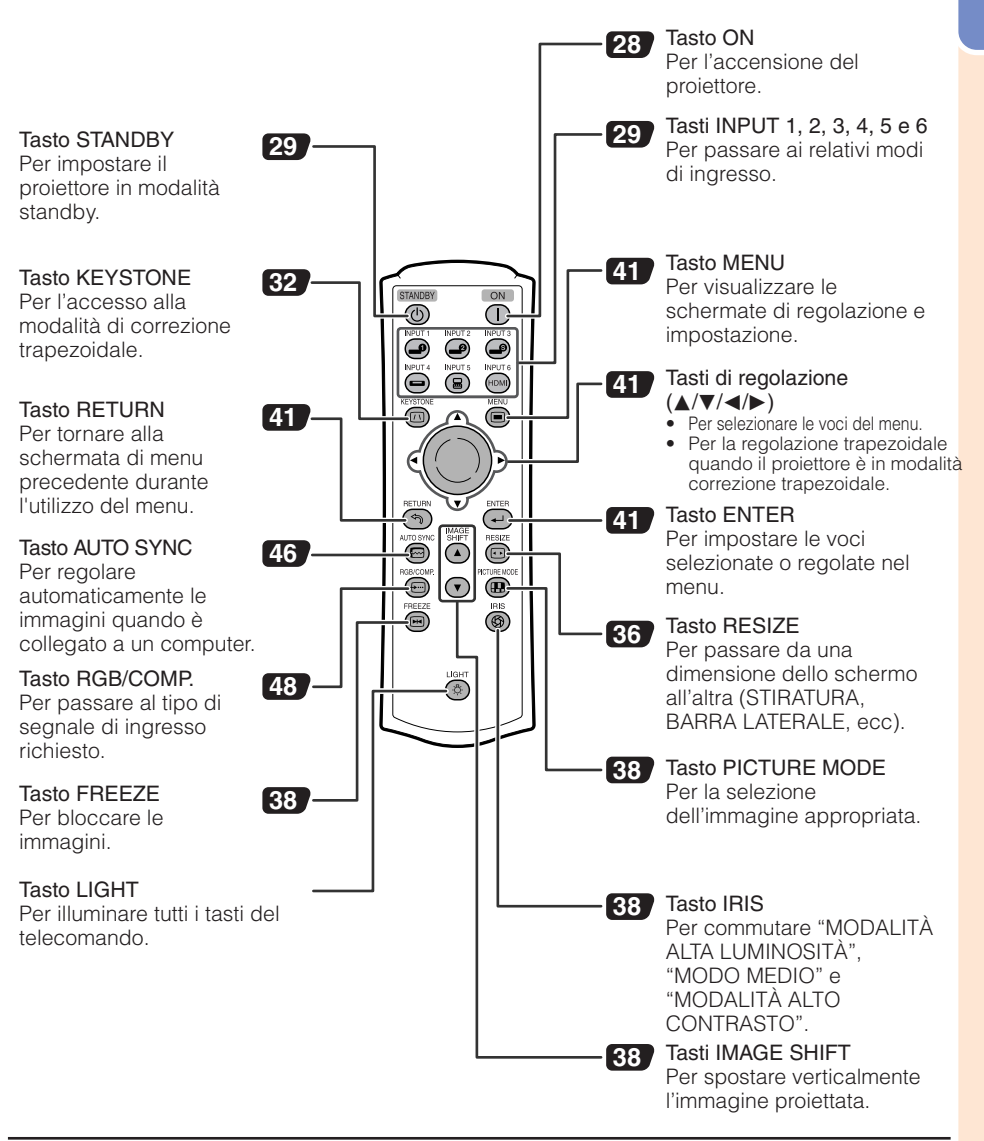

### **Utilizzo del Blocco Kensington sul proiettore**

• Questo proiettore è provvisto di un connettore standard di sicurezza Kensington da usare con un sistema di sicurezza Kensington MicroSaver. Per le istruzioni d'uso su come salvaguardare il proiettore, consultare le informazioni fornite insieme al sistema.

## **Nomi di parti e funzioni (segue)**

## **Inserimento delle batterie Inserire il coperchio e farlo scorrere fino a quando non scatta in posizione. Inserire le batterie.** • Inserire le batterie assicurandosi che le polarità corrispondano ai segni  $\oplus$  e  $\ominus$  riportati all'interno del vano batterie. **Premere sul segno A presente sullo sportello e far scorrere lo sportello nella direzione della freccia. 1 2 3**

### **L'uso incorretto delle batterie può provocare la fuoriuscita di sostanze chimiche o l'esplosione. Osservare le norme precauzionali riportate di seguito.**

![](_page_14_Picture_3.jpeg)

- Se la batteria viene sostituita in modo errato esiste il pericolo di esplosione. Utilizzare solo batterie dello stesso tipo o equivalenti.
- Inserire le batterie assicurandosi che le polarità corrispondano ai segni  $\oplus$  e  $\ominus$  riportati all'interno del vano batterie.
- I diversi tipi di batterie hanno proprietà differenti. Evitare pertanto di utilizzare contemporaneamente tipi di batterie diversi.
- Non usare assieme batterie usate e batterie nuove. Ciò può ridurre la durata delle batterie nuove e provocare la fuoriuscita di sostanze chimiche dalle vecchie batterie.
- Quando le batterie sono esaurite, rimuoverle dal telecomando. In caso contrario potrebbe verificarsi la fuoriuscita di sostanze chimiche. Il liquido che fuoriesce dalle batterie è dannoso per la pelle. Pertanto, prima di rimuovere le batterie è necessario pulirle con un panno.
- Le batterie in dotazione con questo proiettore possono esaurirsi entro un breve periodo in base alla modalità di utilizzo. In tal caso sostituirle al più presto con batterie nuove.
- Se non si intende utilizzare il telecomando per un periodo di tempo prolungato, rimuovere le batterie.
- Osservare le norme vigenti relative allo smaltimento delle batterie esaurite.

## **Raggio d'uso**

Il telecomando può essere utilizzato per controllare il proiettore entro il raggio specificato nell'illustrazione.

![](_page_15_Figure_3.jpeg)

### **Nota**

• Il segnale dal telecomando può essere riflesso su uno schermo in modo da consentire un più facile funzionamento. Tuttavia, l'effettiva distanza dal segnale può variare a seconda del materiale di cui è composto lo schermo.

### Quando si utilizza il telecomando

- Evitare di lasciar cadere il telecomando e di esporlo a umidità o a temperature elevate.
- Il telecomando potrebbe non funzionare correttamente se esposto alla luce di una lampadina fluorescente. Nel qual caso, spostare il proiettore lontano dalla lampadina fluorescente.

# **Avvio rapido**

In questa sezione vengono illustrate le operazioni di base (proiettore collegato all'apparecchiatura video). Per ulteriori dettagli, vedere la pagina indicata di seguito relativa a ogni passaggio.

## **Installazione e proiezione**

In questa sezione il collegamento del proiettore e dell'apparecchiatura video viene spiegato ricorrendo a un esempio.

![](_page_16_Figure_4.jpeg)

**1. Posizionare il proiettore davanti a una parete o uno schermo** \_P. **18**

**2. Collegare il proiettore all'apparecchiatura video e inserire il cavo di alimentazione nella presa CA del proiettore** \_PP. **22–28**

![](_page_16_Picture_7.jpeg)

Al terminale INPUT4

Collegare l'uscita audio di qualsiasi dispositivo video ad un appropriato dispositivo audio.

**3. Rimuovere la copertura dell'obiettivo e accendere il proiettore** \_P. **28**

![](_page_16_Picture_11.jpeg)

Sul proiettore Sul telecomando STANDRY/ON

![](_page_16_Picture_13.jpeg)

![](_page_17_Figure_0.jpeg)

 $\bigcap$  17

# **Installazione del proiettore**

## **Installazione del proiettore**

Per ottenere una qualità di immagine ottimale, posizionare il proiettore perpendicolarmente rispetto allo schermo, assicurandosi che i piedi del proiettore siano a livello. In tal modo, per ottenere una qualità di immagine ottimale non sarà necessario effettuare la correzione trapezoidale.

## **Installazione standard (Proiezione frontale)**

■ Posizionare il proiettore alla distanza indicata dallo schermo in base alle dimensioni desiderate dell'immagine. (Vedere pagina **20**.)

### **Esempio di installazione standard**

![](_page_18_Figure_6.jpeg)

## **Nota**

• Per ulteriori informazioni relative all'argomento "Dimensioni dell'immagine (schermo) e distanza di proiezione" consultare pagina **20**.

-------

## **Installazione a soffitto**

- Per questo tipo di installazione si consiglia di utilizzare il supporto da soffitto Sharp opzionale. Prima di installare il proiettore, rivolgersi al rivenditore di proiettori Sharp autorizzato più vicino per ottenere il supporto per installazione a soffitto consigliato (questo componente è venduto separatamente).
	- Supporto per l'installazione a soffitto AN-60KT, aste di estensione AN-TK201 e AN-TK202.
- Invertire l'immagine impostando "Soff + fronte" su "Modo PRO". Per l'utilizzo di questa funzione, vedere pagina **49** .

![](_page_18_Picture_14.jpeg)

## **Modalità di proiezione (Modo PRO)**

Il proiettore consente quattro modalità di proiezione, come indicato nelle figure riportate di seguito. Selezionare la modalità più appropriata per l'impostazione di proiezione utilizzata. (È possibile impostare il modo PRO dal menu "Opzioni2". Vedere pagina **49**.)

■ Installazione su tavolo, proiezione frontale ■ Installazione a soffitto, proiezione frontale

![](_page_19_Picture_3.jpeg)

![](_page_19_Picture_5.jpeg)

Voce di menu ➞ "Fronte"

■ Installazione su tavolo, proiezione verso il retro (con schermo traslucido)

![](_page_19_Picture_8.jpeg)

Voce di menu ➞ "Soff + fronte"

■ Installazione a soffitto, proiezione verso il retro (con schermo traslucido)

![](_page_19_Picture_11.jpeg)

Voce di menu ➞ "Retro" Voce di menu ➞ "Soff+retro"

## **Indicazione delle dimensioni dell'immagine proiettata e della distanza di proiezione**

Per ulteriori informazioni relative all'argomento "Dimensioni dell'immagine (schermo) e distanza di proiezione" consultare pagina **20**.

Esempio: Quando utilizzare lo schermo wide (16:9)

![](_page_19_Figure_17.jpeg)

**19**

## **Dimensioni dell'immagine (schermo) e distanza di proiezione**

La dimensione dello schermo di proiezione varia a seconda della distanza dall'obiettivo del proiettore allo schermo. Installare il proiettore in modo che le immagini vengano proiettate sullo schermo alla dimensione ottimale, riferendosi alla tabella riportata di seguito. Utilizzare i valori riportati in tabella come riferimento quando si installa il proiettore.

![](_page_20_Picture_1130.jpeg)

### **Quando si utilizza uno schermo largo (16:9) e si proietta un'immagine da 16:9**

χ: Dimensioni dell'immagine (schermo) (diag.) (pollici/cm)

L: Distanza di proiezione (piedi/m)

Vedere pagina **47**.

L1: Distanza minima di proiezione (piedi/m)

L2: Distanza massima di proiezione (piedi/m)

H: Distanza dal centro della lente alla base dell'immagine (pollici/cm) H (pollici) = - 0,17808χ / 2,54 S: Intervallo regolabile della posizione dell'immagine (pollici/cm)

Formula per le dimensioni dell'immagine e la distanza di proiezione **[m/cm]**

**[Piedi/pollici]**  $\text{L}1$  (piedi) = 0,03019X / 0,3048 L2 (piedi) = 0,03493χ / 0,3048 S (pollici) =  $\pm 0.04151$ χ / 2.54

L1 (m) =  $0.03019x$  $L2(m) = 0,03493X$ H (cm) = - 0,17808χ

S (cm) = ±0,04151χ

### **Quando si utilizza uno schermo normale (4:3) e si proietta un'immagine da 4:3 (Modalità BARRA LATERALE)**

![](_page_20_Picture_1131.jpeg)

χ: Dimensioni dell'immagine (schermo) (diag.) (pollici/cm)

L: Distanza di proiezione (piedi/m)

L1: Distanza minima di proiezione (piedi/m)

L2: Distanza massima di proiezione (piedi/m)

H: Distanza dal centro della lente alla base dell'immagine (pollici/cm) H (pollici) = - 0,21794χ / 2,54

S: Intervallo regolabile della posizione dell'immagine (pollici/cm) Vedere pagina **47**.

Formula per le dimensioni dell'immagine e la distanza di proiezione **[Piedi/pollici] [m/cm]**

L1 (piedi) =  $0,03694\chi$  / 0,3048 L2 (piedi) = 0,04275χ / 0,3048 S (pollici) =  $+0.0508$ χ / 2.54

L1 (m) = 0,03694χ L2 (m) = 0,04275χ H (cm) = - 0,21794χ  $S$  (cm) =  $±0.0508$ χ

![](_page_20_Picture_25.jpeg)

![](_page_21_Picture_584.jpeg)

**[Piedi/pollici]**

L1 (piedi) = 0,02771χ / 0,3048 L2 (piedi) =  $0.03206$ χ / 0.3048

S (pollici) =  $\pm 0.0381\chi$  / 2.54

Formula per le dimensioni dell'immagine e la distanza di proiezione

**[m/cm]** L1 (m) = 0,02771χ L2 (m) = 0,03206χ H (cm) = - 0,16346χ  $S$  (cm) = +0,0381 $\chi$ 

### **Quando si utilizza uno schermo normale (4:3) e si proietta un'immagine da 16:9**

χ: Dimensioni dell'immagine (schermo) (diag.) (pollici/cm)

L: Distanza di proiezione (piedi/m)

L1: Distanza minima di proiezione (piedi/m)

L2: Distanza massima di proiezione (piedi/m)

H: Distanza dal centro della lente alla base dell'immagine (pollici/cm) H (pollici) = - 0,16346X / 2,54

S: Intervallo regolabile della posizione dell'immagine (pollici/cm) Vedere pagina **47**.

**Nota**

- Per informazioni sulla "Distanza di proiezione [L]" e "Distanza dal centro della lente alla base dell'immagine [H]", consultare pagina **18**.
- Consentire un margine d'errore nei valori dei diagrammi.
- I valori contraddistinti da un segno meno (-) indicano che il centro della lente è più in basso rispetto alla base dell'immagine proiettata.
- **Installazione Installazione**

# **Esempi di cavi di collegamento**

- Per ulteriori dettagli sul collegamento e sui cavi, si prega di consultare il manuale di istruzioni dell'apparecchio di collegamento.
- Potrebbero essere necessari altri cavi o connettori non elencati di seguito.

![](_page_22_Picture_181.jpeg)

**22**

# **Collegamento a un apparecchio video**

**Prima di effettuare il collegamento, staccare il cavo di alimentazione del proiettore dalla presa di corrente e spegnere gli apparecchi da collegare. Dopo aver eseguito tutti i collegamenti, attivare prima il proiettore e poi tutti gli altri dispositivi.**

**Quando si collega l'apparecchiatura video component al terminale di ingresso component sul proiettore (INPUT1 o INPUT2)**

![](_page_23_Figure_3.jpeg)

## **Collegamento a un apparecchio video (segue)**

**Quando si esegue un collegamento a un'apparecchiatura dotata di terminale di uscita video S (INPUT3)**

![](_page_24_Figure_2.jpeg)

**Quando si esegue un collegamento a un'apparecchiatura dotata di terminale di uscita video (INPUT4)**

![](_page_24_Figure_4.jpeg)

### **Collegamento del componente dell'apparecchio video al terminale d'ingresso del computer-RGB/componente del proiettore (INPUT5)**

![](_page_25_Figure_1.jpeg)

### **Collegamento dell'apparecchio con il terminale d'uscita HDMI (INPUT6)**

HDMI è una nuova interfaccia specializzata in grado di trasmettere segnali video e audio al terminale utilizzando solo un cavo. Utilizzare un amplificatore o un altro dispositivo audio in quanto questo proiettore non sostiene da solo un segnale audio. Per il collegamento video utilizzare un cavo conforme agli standard HDMI. L'utilizzo di cavi non conformi agli standard HDMI può provocare malfunzionamenti.

![](_page_25_Figure_4.jpeg)

### **Nota**

- HDMI (High-Definition Multimedia Interface) (Interfaccia multimedia ad alta definizione)è un'interfaccia AV che trasmette segnali video ad alta definizione, segnali audio multicanale e segnali di controllo bidirezionale, il tutto con un unico cavo.
- Il segnale video digitale non degrada durante la trasmissione, in quanto è compatibile con il sistema HDCP (High-bandwidth Digital Content Protection), e in questo modo è possibile ottenere immagini di alta qualità con un semplice collegamento.
- Quando un cavo di conversione DVI o HDMI è collegato al terminale HDMI può darsi che l'immagine non venga visualizzata in modo appropriato.

# **Collegamento a un computer**

#### **Quando si collega un computer, verificare che questo sia l'ultimo apparecchio a essere acceso dopo che sono stati effettuati tutti i collegamenti.**

Prima di effettuare i collegamenti, leggere attentamente i manuali di istruzioni degli apparecchi da collegare.

![](_page_26_Figure_3.jpeg)

### **Nota**

- Vedere pagina **59** "Schema di compatibilità del computer" per un elenco dei segnali computerizzati compatibili con il proiettore. L'uso di segnali computerizzati diversi da quelli elencati potrebbe impedire ad alcune funzionalità di operare correttamente o del tutto.
- Potrebbe essere necessario un adattatore Macintosh per alcuni computer Macintosh. Contattare il rivenditore autorizzato Macintosh più vicino.
- **A seconda del computer utilizzato, è possibile che un'immagine non venga proiettata se non è attiva la porta di uscita del computer (ad esempio premere i tasti "Fn" e "F5" contemporaneamente quando si utilizza un computer notebook SHARP).** Per attivare la porta di uscita esterna del computer, consultare le relative istruzioni nel manuale di istruzioni del computer.

# **Controllo del proiettore tramite un computer**

Quando il terminale RS-232C sul proiettore è collegato a un computer con un adattatore DIN D-sub RS-232C (accessorio opzionale: AN-A1RS) e un cavo di controllo seriale RS-232C (di tipo intrecciato, disponibile in commercio), il computer può essere utilizzato per controllare il proiettore e per verificarne lo stato. Per ulteriori informazioni vedere pagina **58**.

### **Quando il proiettore viene collegato a un cavo di controllo seriale RS-232C e a un adattatore DIN D-sub RS-232C** Al terminale RS-232C

![](_page_27_Figure_3.jpeg)

Cavo di controllo seriale RS-232C (di tipo intrecciato, disponibile in commercio)

### **Nota**

- La funzione RS-232C potrebbe non essere disponibile se il terminale del computer non è impostato correttamente. Per ulteriori informazioni consultare il manuale d'uso del computer.
- Per informazioni sul collegamento di un cavo di controllo seriale RS-232C, vedere pagina **58**.

## **Informazioni**

- Non collegare il cavo RS-232C a una porta diversa dal terminale RS-232C del computer. Ciò potrebbe provocare danni al computer o al proiettore.
- Non collegare al computer o scollegare un cavo di controllo seriale RS-232C mentre il computer è acceso. Ciò potrebbe provocare danni al computer.

# **Accensione/spegnimento del proiettore**

### **Collegamento del cavo di alimentazione**

Collegare il cavo di alimentazione in dotazione nella presa CA sul retro del proiettore.

![](_page_28_Picture_3.jpeg)

![](_page_28_Picture_4.jpeg)

## **Accendere il proiettore**

Notare che prima di eseguire le operazioni descritte di seguito, devono essere stati effettuati i collegamenti ai dispositivi esterni e alla presa dell'alimentazione. (Vedere le pagine da **23** a **28**.)

**Rimuovere la copertura dell'obiettivo e premere il pulsante** S**STANDBY/ON del proiettore oppure il pulsante** b**ON del telecomando.**

## **Nota**

**• Informazioni sull'indicatore luminoso** La spia si illumina per indicare lo stato della lampada.

**Verde:** La lampadina è accesa. **Verde lampeggiante:** La lampada si sta riscaldando o si sta chiudendo.

#### **Rossa:La lampada si spegne in maniera anomala o deve essere sostituita.**

- Quando si accende il proiettore, l'immagine può apparire leggermente mossa o disturbata per circa un minuto dopo che la lampada si è illuminata. Questo è normale mentre il circuito elettrico di controllo della lampada stabilizza le funzioni di emissione della lampada. Non dovrebbe, pertanto, essere considerato come un malfunzionamento.
- Se il proiettore è messo nel modo Attesa e viene immediatamente riacceso, la lampada può impiegare alcuni secondi per iniziare la proiezione.

### **Informazioni**

• La lingua predefinita è l'inglese. Per cambiare la lingua di visualizzazione su schermo, reimpostare la lingua attenendosi alla procedura descritta a pagina **50**.

![](_page_28_Picture_16.jpeg)

## **Spegnimento (mettere il proiettore in modo Attesa)**

- **1 Premere** S**STANDBY/ON sul proiettore o** a**STANDBY sul telecomando, quindi premere nuovamente il tasto mentre viene visualizzato il messaggio di conferma per mettere il proiettore nel modo Attesa.**
- **2 Scollegare il cavo di alimentazione dalla presa CA all'arresto della ventola di raffreddamento.**
	- La spia dell'alimentazione sul proiettore è verde e lampeggia durante il raffreddamento.
	- La spia dell'alimentazione diventa rossa quando la fase di raffreddamento del proiettore è stata completata.

### **Informazioni**

• Non scollegare il cavo di alimentazione durante la proiezione o quando la ventola di raffreddamento è in funzione. Ciò potrebbe causare danni a seguito di un aumento della temperatura interna, in quanto anche la ventola di raffreddamento si ferma.

## **Proiezione dell'immagine**

## **Passaggio al modo Ingresso**

Selezionare il modo ingresso appropriato per l'apparecchio collegato.

### **Premere l'appropriato tasto INPUT sul telecomando per selezionare la modalità d'ingresso desiderata.**

 $\bullet$  Quando si preme il tasto INPUT  $(A/\nabla)$  del proiettore, la modalità di ingresso cambia nell'ordine seguente:

 $INGRESSO1 \longleftrightarrow INGRESSO2 \longleftrightarrow INGRESSO3$ t  $INGRESSO6 \longleftrightarrow INGRESSO5 \longleftrightarrow INGRESSO4$ 

![](_page_29_Picture_13.jpeg)

Visualizzazione su schermo (messaggio di conferma)

![](_page_29_Picture_15.jpeg)

Ter.attend.

# **Operazioni di base**

![](_page_29_Picture_18.jpeg)

## **Proiezione dell'immagine (segue)**

## **Regolazione dell'immagine proiettata**

### **1 Regolazione della messa a fuoco**

È possibile regolare la messa a fuoco con la relativa ghiera sul proiettore.

**Ruotare la ghiera in modo da regolare la messa a fuoco osservando l'immagine proiettata.**

## **2 Regolazione delle dimensioni dello schermo**

È possibile regolare le dimensioni dello schermo utilizzando la ghiera dello zoom del proiettore.

**Ruotare la ghiera dello zoom per ingrandire o ridurre le dimensioni dello schermo.**

## **3 Regolazione dell'altezza**

È possibile regolare l'altezza del proiettore utilizzando i piedini di regolazione collocati nella parte anteriore e posteriore del proiettore.

Quando lo schermo si trova sopra il proiettore, l'immagine proiettata può essere alzata regolando il proiettore.

**1 Sollevare il proiettore per regolarne l'altezza mentre si alza la leva di HEIGHT ADJUST.**

![](_page_30_Picture_12.jpeg)

![](_page_30_Picture_13.jpeg)

**3 Utilizzare i piedini posteriori di regolazione per mettere a livello il proiettore. 2 Rilasciare la leva di HEIGHT AD-JUST del proiettore dopo aver la** regolazione **dell'altezza.** • L'angolo di proiezione è regolabile fino a 8 gradi dalla superficie del piano su cui il proiettore è collocato.

• Il proiettore è regolabile di ±1 grado dalla posizione standard.

![](_page_31_Picture_2.jpeg)

• Quando si regola l'altezza del proiettore, si verifica una distorsione trapezoidale. Per correggere la distorsione, seguire le procedure della funzione di correzione trapezoidale. (Vedere pagina **32**.)

## **Informazioni**

- Non applicare una pressione eccessiva sul proiettore quando i piedini anteriori di regolazione fuoriescono.
- Quando si abbassa il proiettore, fare attenzione a non incastrarsi le dita nell'area compresa tra i piedini di regolazione e il proiettore.
- Quando si solleva o si trasporta il proiettore, afferrarlo saldamente.
- Non afferrare l'obiettivo e l'area circostante.

![](_page_31_Picture_9.jpeg)

Q

Piedini posteriori di regolazione

**Operazioni** perazion **di base**

## **Proiezione dell'immagine (segue)**

# **Correzione della distorsione**

**Quando l'immagine viene proiettata dall'alto o dal basso verso lo schermo ad un'angolazione, l'immagine può avere una deformazione trapezoidale. La funzione per correggere la deformazione trapezoidale si chiama Correzione Keystone.**

**Ci sono due tipi di correzione Keystone.**

- **1) Il metodo di "REGOLAZIONE GEOMETRICA**" **distorsione trapezoidale specificando 4 segnali sullo schermo.**
- **2) Il metodo "H&V TRAPEZIO" prevede correzioni sulle 2 assi (orizzontale e verticale) basate su valori numerici.**

![](_page_32_Figure_6.jpeg)

## **Selezionare il Tipo di correzione**

### **Premere © KEYSTONE sul telecomando. Selezionare il metodo di correzione Keystone.**

- Viene visualizzato "REGOLAZIONE GEOMETRICA".
- $\bullet$  Ogni volta che si preme  $\circledcirc$  KEYSTONE il display commuta come segue:

# REGOLAZIONE

GEOMETRICA - H&V TRAPEZIO

- La visualizzazione sparisce.

![](_page_33_Picture_169.jpeg)

## **Nota**

- Quando vengono effettuate correzioni con la correzione Keystone le modifiche vengono salvate anche se il cavo di alimentazione è scollegato.
- La correzione Keystone corregge digitalmente il segnale e perciò quando viene utilizzata la risoluzione potrebbe leggermente diminuire. Motivi marezzati e distorsioni lineari possono essere visibili in immagini dettagliate, non si tratta comunque di un malfunzionamento.
- Se non è possibile correggere la distorsione trapezoidale con la Correzione Keystone, cambiare la posizione del proiettore.
- Le linee dritte ed i bordi potrebbero apparire tratteggiate quando regolate l'impostazione della distorsione trapezoidale.
- Leggere anche "Copyright" a pagina **37**.

## **Proiezione dell'immagine (segue)**

## **REGOLAZIONE GEOMETRICA**

### **Informazioni**

- Quando si regola un segnale d'ingresso con rapporto d'aspetto 4:3 su uno schermo con rapporto d'aspetto 4:3 correggere la distorsione trapezoidale selezionando "RIDIMENSIONA" su "STIRATURA" (16:9).
- **Premere ripetutamente <sup>@</sup> KEY-STONE sul telecomando finché non si visualizza "REGOLAZIONE GEOMETRICA". 1**
- **2 Regola la messa a fuoco, la dimensione, l'angolo di proiezione in modo che i bordi dello schermo siano allineati con la zona l'area blu.** • Allinea il più possibile i bordi dello schermo con l'area blu.
- **3 Premere ▲, ▼, → o ▶ per spostare la posizione della parte superiore sinistra dell'immagine.**
	- Regolare lo schermo finché le frecce rosse visualizzate non si allineano nella parte superiore sinistra.
- **4 Premere**  $\odot$  **ENTER per impostare la posizione.**

• La freccia in alto a destra diventa rossa.

- **5 Ripetere la stessa procedura con le altre posizioni dell'immagine, superiore destra, inferiore destra e inferiore sinistra.**
	- A questo punto premendo <sup>o</sup> RETURN si ritorna alla schermata precedente.
	- Se si preme <sup>®</sup> RETURN prima di regolare l'angolo superiore sinistro viene visualizzata la schermata di conferma ripristino.
	- **Confermando la posizione inferiore destra le regolazioni dello schermo vengono adottate e si termina la modalità "REGOLAZIONE GEOMETRICA".**

## **Nota**

- La collocazione dello schermo e del proiettore potrebbe rendere leggermente distorto il rapporto d'aspetto dell'immagine.
- Quando "REGOLAZIONE GEOMETRICA" non corregge completamente la distorsione trapezoidale provare "H&V TRAPEZIO".

R Visualizzazione su schermo

![](_page_34_Figure_18.jpeg)

![](_page_34_Figure_19.jpeg)

![](_page_35_Figure_0.jpeg)

contemporaneamente, i valori degli angoli di regolazione per ogni impostazione diventano più piccoli. • Il valore regolabile di "V TRAPEZIO" diventa estremamente piccolo quando "H TRAPEZIO" viene preso come valore massimo.

**Operazioni di base**

## **Modo Ridimensiona**

Questa funzione consente di modificare o personalizzare il modo Ridimensiona per migliorare l'immagine in ingresso. A seconda del segnale in ingresso, è possibile scegliere tra immagine "STIRATURA", "BARRA LATERALE", "ZOOM CINEMA" o "DOT BY DOT (solo ingresso computer)".

**Premere © RESIZE sul proiettore o © RESIZE sul telecomando.** 

![](_page_36_Figure_4.jpeg)

![](_page_36_Figure_5.jpeg)

• La "STIRATURA" è fissa quando entrano segnali 540P, 720P o 1080I.

![](_page_36_Picture_117.jpeg)

: Area tagliata in cui le immagini non possono essere proiettate.

### **Computer**

![](_page_37_Picture_152.jpeg)

: Area tagliata in cui le immagini non possono essere proiettate.

## **Nota**

• Potete selezionare "ZOOM CINEMA" quando viene impiegato un segnale "VGA/SVGA" con frequenza verticale di 60Hz o meno. "ZOOM CINEMA" non è disponibile quando si utilizza un segnale "VGA/ SVGA" con frequenza verticale di più di 60Hz.

### **Copyright**

- Quando si utilizza la funzione RIDIMENSIONA per selezionare la dimensione di un'immagine di un programma televisivo o di un video con un diverso rapporto d'aspetto, l'immagine assumerà un aspetto differente dall'originale.
- L'uso della funzione Ridimensiona, Correzione Keystone, Sottoti. e Sovrascansione per comprimere o allungare immagini per scopi commerciali/presentazioni pubbliche in locali, ristoranti, ecc. potrebbe infrangere la legge del diritto d'autore. Si prega di fare attenzione.
- Quando guardate immagini non widescreen (4:3) e utilizzate la funzione RIDIMENSIONA per riempire lo schermo o se utilizzate la funzione Sovrascansione per modificare il rapporto d'aspetto di un segnale d'ingresso a rapporto fisso, parte del bordo esterno dell'immagine verrà tagliato o sarà distorto. Per guardare le immagini come erano originalmente, impostare RIDIMENSIONA su "BARRA LATERALE" e ripristinare le impostazioni di default della Sovrascansione.

# **Funzionamento con il telecomando**

### **Spostare verticalmente l'immagine proiettata (Spostamento immagine)**

Per una visone migliore, quando si proiettano immagini 16:9 da lettori DVD o da altri dispositivi collegati, questa funzione sposta in alto o in basso l'intera immagine proiettata sullo schermo.

### **Premere AIMAGE SHIFT.**

• L'immagine si sposta in alto.

### **Premere VIMAGE SHIFT.**

• L'immagine si sposta in basso.

## **Nota**

- La funzione Spostamento immagine funziona quando "Ridimens." è impostato su "DOT BY DOT".
- Si veda pagina **47** per i dettagli di Spostamento immagine.

![](_page_38_Figure_10.jpeg)

## **Commutare l'impostazione diaframma a iride**

### **Questa funzione consente di controllare la quantità di luce proiettata e il contrasto dell'immagine.**

### **Premere** l**IRIS.**

• Ogni volta che viene premuto il tasto durante la visualizzazione la modalità commuta come segue:

MODALITÀ ALTA LUMINOSITÀ - MODO MEDIO

MODALITÀ ALTO CONTRASTO -------

## **Nota**

• Si veda a pagina **45** per i dettagli del diaframma a iride.

## **Blocco di un'immagine in movimento**

### **Premere** h**FREEZE.**

• L'immagine proiettata viene bloccata.

**Premere nuovamente @FREEZE per ritornare all'immagine in movimento dall'apparecchio collegato in quel momento. 2**

## **Selezione del modo Immagine**

È possibile selezionare la modalità di riproduzione dell'immagine più adatta all'immagine proiettata che si sta guardando.

### **Premere ®PICTURE MODE.**

• Quando si preme ® PICTURE MODE, la modalità dell'immagine cambia secondo l'ordine seguente:

Standard → Naturale → Dinamico T

### Memoria ← Cinema2 ← Cinema1

### **Nota**

• Vedere la pagina **43** per dettagli sul modo Immagine.

**1**

# **Voci del menu**

Di seguito sono riportate le voci che è possibile impostare nel proiettore. Le voci selezionate variano a seconda dell'ingresso selezionato, dei segnali d'ingresso o dei valori di regolazione. Le voci che non possono essere selezionate saranno evidenziate in grigio.

![](_page_39_Figure_2.jpeg)

- \*1 Quando s'immette un segnale video, un segnale S-video o un segnale componente 480I/576I e il modo progressivo è impostato su "3D Progresivo" o su "Modo Film" non è possibile utilizzare la funzione C.M.S.
- \*2 Voce che non può essere inserita durante l'ingresso di un segnale RGB attraverso INPUT 5 o INPUT 6.

**Caratteristiche Caratteristiche utili**

## **Voci del menu (segue)**

![](_page_40_Picture_569.jpeg)

**40**

# **Utilizzo della schermata del menu**

![](_page_41_Figure_1.jpeg)

## **Selezioni del menu (regolazioni)**

### Esempio: Regolazione della "Luminos.".

• Questa operazione può essere eseguita anche utilizzando i tasti sul proiettore.

### **Premere** d**MENU.**

**1**

- Viene visualizzata la schermata del menu "Immagine" per il modo Ingresso selezionato.
- **Premere ▶ o ◀ per selezionare l'icona di menu da regolare. 2**
	- L'icona selezionata è evidenziata.

![](_page_41_Picture_271.jpeg)

----------------

## **Nota**

• Il menu "Sinc. fine" non è disponibile per INPUT3 o INPUT4.

Esempio: Menu dello schermo "Immagine" per il modo INPUT 1

Modalità d'ingresso selezionata

### Icone di menu

![](_page_41_Figure_15.jpeg)

## **Utilizzo della schermata del menu (segue)**

![](_page_42_Picture_1.jpeg)

## **voce da regolare.**

• Viene evidenziata la voce selezionata.

![](_page_42_Picture_298.jpeg)

Elementi da regolare

### **Per regolare l'immagine proiettata mentre la si osserva**

### **Premere ⊙ENTER.**

- L'elemento selezionato (ad esempio "Luminos.") viene visualizzato da solo nella parte inferiore della schermata.
- Quando si preme  $\triangle$  o  $\nabla$ , viene visualizzata la seguente voce ("Colore" dopo "Luminos.").

### **Nota**

 $\bullet$  Premere nuovamente  $\odot$  ENTER per tornare alla schermata precedente.

### **4** Premere **4 o > per regolare la Immagine <b>ID** © ���� INGRESSO 1 **voce selezionata.**

• La regolazione viene memorizzata.

![](_page_42_Picture_14.jpeg)

L'elemento viene visualizzato da solo

![](_page_42_Picture_299.jpeg)

![](_page_42_Picture_300.jpeg)

### **Premere** d**MENU.**

• La schermata del menu non è più visualizzata.

## **Nota**

**5**

• Il tasto @ MENU non funziona quando il proiettore sta utilizzando le funzioni "Sinc. Auto." o "Fermo immagine"

# **Regolazione dell'immagine (menu "Immagine")**

### $\blacktriangleright$  PAGINA 1  $\blacktriangleright$  PAGINA 2

![](_page_43_Picture_449.jpeg)

### Funzioni del menu  $\rightarrow$  Pagina 41

![](_page_43_Figure_5.jpeg)

## 1 **Selezione del modo Immagine**

![](_page_43_Picture_450.jpeg)

• È possibile impostare o regolare ciascuna voce del menu "Immagine" in base alle preferenze. Tutte le modifiche apportate vengono salvate nella memoria.  $\overline{m}$  and

**Nota •**È anche possibile premere <sup>@</sup>PICTURE MODE sul telecomando per selezionare il modo Immagine. (Vedere pagina **38**.)

 $\overline{\phantom{a}}$ 

## 2**Regolazione dell'immagine**

![](_page_43_Picture_451.jpeg)

\*1 Voce che non può essere regolata in modalità RGB.

\*2 BrilliantColor™ utilizza la tecnologia Texas Instruments' BrilliantColor™. Quando il livello BrilliantColor™ viene aumentato, l'immagine diventa più luminosa mantenendo la riproduzione del colore ad un alto livello.

•Per ripristinare tutte le voci di regolazione, selezionare "Reset", quindi premere **Nota** iENTER. Le impostazioni della Modalità immagine dell'ingresso selezionato ritornano alle impostazioni di default.

## **Regolazione dell'immagine (menu "Immagine") (segue)**

## 3 **Regolazione della temperatura del colore**

![](_page_44_Picture_506.jpeg)

## **Nota**

• I valori su "Temp col" sono solo a usi generali standard.

## 4 **Regolazione dei colori**

Selezionare "C.M.S." (Color Management System) nel menu "Immagine" e poi premere  $\odot$  ENTER.

Questa funzione regola i sei principali colori che formano la ruota cromatica modificando la loro "Tonalità", la loro "Saturazione" o il loro "Valore".

![](_page_44_Picture_507.jpeg)

### Regolazione "Tonalità", "Saturazione" o "Valore".

**1** Premere ▲ o ▼ per selezionare "Tonalità", "Saturazione" o "Valore" e poi premere  $\odot$  ENTER.

**2** Selezionare con **A** o **▼** il colore da regolare e regolarlo con  $\blacktriangleleft$  o  $\blacktriangleright$ .

### Esempio di come si regola la "Tonalità"

![](_page_44_Picture_508.jpeg)

Funzioni del menu → Pagina 41

- Quando è selezionata la voce "Saturazione" il colore selezionato diventa
	- $\blacktriangleleft$ : più chiaro.  $\blacktriangleright$ : più intenso.
- Quando è selezionata la voce "Valore" il colore selezionato diventa
	- $\blacktriangleleft$ : più scuro.  $\blacktriangleright$ : più intenso.
- Per ripristinare la regolazione di ogni colore alle impostazioni default selezionare "Reset" e premere  $\odot$  ENTER.

### **Informazioni**

• Quando s'immette un segnale video, un segnale S-video o un segnale componente 480I/576I, impostare il modo "Progressivo" in "2D Progresivo" e poi regolare i colori.

## 5 **Progressivo**

![](_page_44_Picture_509.jpeg)

\* La fonte del film è una registrazione video digitale con l'originale codificato in quanto è a 24 fotogrammi/ secondo. Il proiettore può convertire questa fonte di file a un video progressivo a 60 fotogrammi/secondo con NTSC e PAL60Hz o a 50 fotogrammi/secondo con PAL50Hz e SECAM per riprodurre un'immagine ad alta definizione.

## **Nota**

- In NTSC o PAL60Hz, anche se è stato impostato il modo 3D Progressivo, il miglioramento pull down di 3:2 viene abilitato automaticamente all'inserimento della fonte del film.
- Quando l'immagine è sfocata o disturbata, passare al modo ottimale.
- Quando si utilizzano gli ingressi progressivi, questi sono visualizzati direttamente in modo da non poter selezionare il modo 2D Progressivo, 3D Progressivo e il Modo Film.

## **Informazioni**

• É possibile effettuare le impostazioni sia quando è selezionato INPUT3 o INPUT4 che quando è selezionato INPUT1, 2, INPUT5 oppure INPUT6 e il segnale d'ingresso è 480I o 576I.

## 6 **Riduzione delle interferenze nell'immagine (DNR)**

La funzione DNR (riduzione disturbi video digitali) consente di ottenere immagini di qualità elevata riducendo al minimo le interferenze (dot crawl e cross color).

![](_page_45_Picture_297.jpeg)

## **Nota**

#### **Imposta "DNR" su "OFF" nei seguenti casi:**

- Quando l'immagine è offuscata.
- Quando i contorni e i colori delle immagini mobili non sono nitidi.
- Quando sono trasmesse delle trasmissioni televisive con dei segnali deboli.

## 7 **Commutare l'impostazione diaframma a iride**

Questa funzione consente di controllare la quantità di luce proiettata e il contrasto dell'immagine.

![](_page_45_Picture_298.jpeg)

### **Nota**

• Potete anche utilizzare <sup>1</sup> IRIS sul telecomando per cambiare il diaframma a iride. (Si veda pagina **38**).

## 8 **Impostazione lampada**

![](_page_45_Picture_299.jpeg)

### **Nota**

• Quando l'opzione "Impostazione lampada" è impostata su "Eco + Sil.", si riduce il consumo energetico e si prolunga la durata della lampada. (La luminosità della proiezione viene ridotta di circa il 13%.)

Caratteristiche **Caratteristiche utili**

## **Regolazioni delle immagini del computer (menu "Sinc.fine")**

![](_page_46_Picture_1.jpeg)

## 1 **Regolazione delle immagini del computer**

Usare la funzione "Sinc.fine" nel caso di irregolarità come strisce verticali o sfarfallio in porzioni dello schermo.

![](_page_46_Picture_350.jpeg)

## **Nota**

- Potete regolare automaticamente l'immagine del computer impostando "Sinc.auto." nel menu "Sinc.fine" su "Attivata" o premendo f AUTO SYNC dal telecomando.
- Le voci "Clock", "Fase", "Orizz." e "Vert." non possono essere regolate quando è selezionato INPUT 6.
- L'area regolabile di ciascun item può essere modificata usando il segnale di ingresso.
- Per ripristinare tutte le voci di regolazione, selezionare "Reset" e premere  $\odot$  ENTER.

Funzioni del menu  $\rightarrow$  Pagina 41

## 2 **Impostazioni del Modo Speciale**

Normalmente, il tipo di segnale in ingresso viene individuato e il modo di definizione corretto viene selezionato automaticamente. Tuttavia, per alcuni segnali, il modo di risoluzione ottimale in "Modi speciali" sullo schermo di menu "Sinc.fine" potrebbe dover essere selezionato per uniformità con il modo di visualizzazione da computer.

## **Nota**

- Evitate di visualizzare dei campioni del computer che si ripetono ogni due linee (strisce orizzontali). (L'immagine può lampeggiare ed essere difficile da vedere.)
- Informazioni inerenti il segnale d'ingresso attualmente selezionato sono visibili alla voce  $(4)$ .

## 3 **Sinc. auto (regolazione Sinc. auto)**

![](_page_46_Picture_351.jpeg)

### **Nota**

- È possibile effettuare la regolazione Sinc. auto anche premendo il tasto @ AUTO SYNC sul telecomando.
- La regolazione Sinc. auto potrebbe richiedere qualche minuto, a seconda dell'immagine del computer collegato al proiettore.
- Quando non è possibile ottenere un'immagine ottimale tramite la regolazione Sinc. auto, effettuare la regolazione manualmente.

## 4 **Controllo del segnale d'entrata**

Questa funzione vi consente di controllare le informazioni correnti del segnale d'entrata.

# **Utilizzo del menu "Opzioni"**

![](_page_47_Picture_1.jpeg)

### **Impostazione del menu Opzioni 1**

## 1 **Regolazione della posizione dell'immagine**

È possibile spostare verticalmente l'immagine proiettata.

![](_page_47_Figure_5.jpeg)

## **Nota**

- La funzione Spostamento immagine non può essere selezionata quando "Ridimens." è impostato in "DOT BY DOT".
- Per regolare la posizione dell'immagine potete anche utilizzare i tasti IMAGE SHIFT sul telecomando.

### Funzioni del menu  $\rightarrow$  Pagina 41

## 2 **Regolazione della sovrascansione**

Questa funzione vi consente di regolare il rapporto area Sovrascansione (rapporto area visualizzazione).

![](_page_47_Picture_391.jpeg)

## **Nota**

- Questa funzione può essere regolata solo quando un video, S-video segnale Componente viene immesso.
- Se il rapporto area visualizzazione è troppo grande, potrebbero apparire dei disturbi ai margini dello schermo. In questo caso diminuire il rapporto area visualizzazione.
- Quando "Ridimens." è impostato su "ZOOM CINEMA", in base al segnale d'ingresso, "Overscan V" potrebbe non essere regolabile.
- Leggere anche "Copyright" a pagina **37**. Tasto <sup>Q</sup>

## 3 **Regolazione della dimensione verticale del display (Impostazioni dei sottotitoli)**

Con questa funzione è possibile regolare la dimensione verticale del display per consentire i sottotitoli.

![](_page_47_Picture_392.jpeg)

### **Nota**

- Quando la schermata viene modificata con le impostazioni dei sottotitoli, non solo la parte inferiore della schermata viene visualizzata più in alto ma anche la parte superiore viene modificata fino a un certo punto.
- L'impostazione Sottotitoli può essere regolata più efficacemente per mezzo delle funzioni Sovrascansione e Spostamento immagine.
- L'impostazione Sottotitoli funziona solo quando "Ridimens." è impostato su "CINEMA ZOOM".
- L'area di regolazione cambia a seconda del segnale d'ingresso.

## **Utilizzo del menu "Opzioni" (segue)**

## 4 **Impostazione della visualizzazione su schermo**

![](_page_48_Picture_316.jpeg)

## 5 **Impostazione del sistema video**

Questa funzione può essere impostata solo in INPUT 3 o INPUT 4.

Il modo del sistema di ingresso video è preselezionato su "Autom."; tuttavia si può non ricevere un'immagine nitida dal componente audio-video collegato, a seconda delle differenze tra i segnali video. In tal caso, commutate il segnale video.

![](_page_48_Picture_317.jpeg)

### Funzioni del menu  $\rightarrow$  Pagina 41

## 6 **Impostazioni del tipo di segnale**

Questa funzione vi permette di selezionare il tipo di segnale d'ingresso (RGB o Componente) per INPUT 5 o INPUT 6.

![](_page_48_Picture_318.jpeg)

### **Nota**

• Potete anche selezionare "Tipo di segnale" utilizzando @ RGB/COMP. sul telecomando (INPUT 5 o INPUT 6).

## 7 **Selezione dell'impostazione HDMI**

Quando un apparecchio HDMI compatibile è collegato all'INPUT 6 non è possibile visualizzare un'immagine ottimale se il tipo di segnale d'uscita dell'apparecchio e il tipo di segnale d'ingresso del proiettore non corrispondono. Se ciò dovesse verificarsi cambiare l'impostazione HDMI.

![](_page_48_Picture_319.jpeg)

## **Nota**

• L'impostazione HDMI può essere selezionata solo se è selezionato l'INPUT 6.

## 8 **Selezione dell'immagine di fondo**

![](_page_48_Picture_320.jpeg)

### Funzioni del menu  $\rightarrow$  Pagina 41

#### Opzioni 2 **Q & St St St St BRESSO 1** A Modo PRO <del>→</del> Fronte  $\breve{\mathbb{Z}}$ PRS-232C → 9600 bps මි<br>4 Modalità ATTESA <br>Modalità ventola di Romale Modalità ventola  $\breve{\mathfrak{G}}$ + + Tutto resettato  $\overline{6}$  - Lingua (Language)  $\rightarrow$  Italiano

### **Settings on the Options 2 menu**

## 1 **Inversione/capovolgimento delle immagini proiettate**

![](_page_49_Picture_319.jpeg)

Per ulteriori informazioni sulla Modalità proiezione (PRO) vedere pagina **19**.

## 9 **Funzione Spegn. Automatico**

![](_page_49_Picture_320.jpeg)

**XXXXXXXXX** 

## **Nota**

• Quando la funzione Spegn. Automatico è impostata su "Attivata", 5 minuti prima che il proiettore entri in modalità standby sullo schermo verrà visualizzato il messaggio "Entrata modo ATTESA in X min." per indicare i minuti restanti.

## 0 **Controllo dello stato di durata della lampada**

È possibile confermare il tempo cumulativo di utilizzo della lampada e la durante restante della lampada (percentuale).

![](_page_49_Picture_321.jpeg)

## **Nota**

- Si raccomanda di sostituire la lampada quando la percentuale rimanente di durata è al 5%.
- La durata della lampada può variare a seconda delle condizioni d'uso.

**Caratteristiche** aratteristich **utili**

## **Utilizzo del menu "Opzioni" (segue)**

### Funzioni del menu  $\rightarrow$  Pagina 41

## 2 **Selezione della velocità di trasmissione (RS-232C)**

Assicurarsi che il proiettore e il computer siano impostati sulla stessa velocità in baud.

![](_page_50_Picture_286.jpeg)

## 3 **Ridurre il consumo d'energia quando è attivata la Modalità d'attesa**

Quando la voce "Modalità ATTESA" è stata impostata su "Standard" la funzione RS-232C viene attivata e vi è consumo energetico anche in modalità d'attesa. Si raccomanda d'impostare la "Modalità ATTESA" su "Eco" quando viene utilizzata. Ciò riduce il consumo energetico quando il proiettore si trova in modalità d'attesa.

![](_page_50_Picture_287.jpeg)

## **Nota**

• Selezionare "Standard" per controllare il proiettore utilizzando la funzione RS-232C.

## 4 **Impostazione della modalità ventola**

Questa funzione consente di cambiare la velocità della ventola.

![](_page_50_Picture_288.jpeg)

Quando la "Modalità ventola" è impostata su "Alta", la velocità di rotazione della ventola aumenta e di conseguenza aumenta anche la rumorosità della ventola.

## 5 **Ritorno alle impostazioni default**

Utilizzare "Tutto resettato" inizializzare tutte le regolazioni che avete fatto nelle impostazioni di default.

## **Nota**

### **Le voci seguenti non possono venire inizializzate.**

- Menu "Sinc.fine" – Modi speciali
- Menu "Opzioni 1"
- Timer lam. (dur)
- Lingua

## 6 **Selezione della lingua di visualizzazione sullo schermo**

Il proiettore dispone di 11 lingue per la visualizzazione sullo schermo.

![](_page_50_Picture_289.jpeg)

# **Manutenzione**

### **Pulizia del proiettore**

- Prima di effettuare la pulizia del projettore scollegare il cavo di alimentazione.
- Il contenitore e il pannello sono di plastica. Evitare l'uso di benzolo o solvente in quanto potrebbero danneggiare la finitura del contenitore.
- Non utilizzare agenti volatili quali insetticidi sul proiettore.

Non attaccare oggetti di gomma o plastica al proiettore per periodi prolungati. Gli effetti di alcuni degli agenti presenti nella plastica possono provocare danni alla qualità o alla finitura del proiettore.

- Eliminare con delicatezza la polvere con un panno morbido di flanella.
- Per lo sporco particolarmente ostinato, immergere un panno in un detergente non aggressivo diluito con acqua, strizzare bene, quindi pulire il proiettore.

I detergenti di pulizia aggressivi potrebbero scolorire, deformare o danneggiare il rivestimento del proiettore. Prima dell'uso, testare su una piccola area non visibile del proiettore.

![](_page_51_Picture_9.jpeg)

![](_page_51_Figure_10.jpeg)

### **Pulizia della lente**

- Utilizzare un soffiatore disponibile in commercio o una salvietta detergente per lenti (di occhiali e macchine fotografiche) per pulire la lente. Non utilizzare agenti di pulizia liquidi che potrebbero rimuovere la pellicola di rivestimento dalla superficie della lente.
- Poiché la superficie della lente è facilmente danneggiabile, fare attenzione a non graffiare o urtare la lente.

![](_page_51_Figure_14.jpeg)

### **Pulizia delle aperture di immissione e di emissione dell'aria**

■ Utilizzare un aspirapolvere per rimuovere la polvere dalle aperture di immissione e di emissione dell'aria.

![](_page_51_Picture_17.jpeg)

### **Informazioni**

• Se si desidera pulire le aperture d'aria durante il funzionamento del proiettore, premere **OSTANDBY/ON sul projettore o COSTANDBY** sul telecomando per mettere il proiettore in modo Attesa. Quando la ventola di raffreddamento si spegne, pulire le aperture.

# **Indicatori di manutenzione**

- Le luci di avvertimento (spia dell'alimentazione, indicatore della lampada e indicatore di avvertimento della temperatura) sul proiettore indicano problemi all'interno del proiettore.
- Se si verifica un problema, l'indicatore di avvertimento della temperatura o l'indicatore della lampada si illuminano di rosso e il proiettore entra nel modo Attesa. Dopo che il proiettore è entrato nel modo Attesa, attenersi alla seguente procedura.

### **Vista dall'alto**

![](_page_52_Figure_4.jpeg)

### **Informazioni sull'indicatore di avvertimento della temperatura**

### TEMPERATURA

Se la temperatura all'interno del proiettore aumenta, a causa di un blocco delle aperture d'aria o della posizione di installazione, nell'angolo in basso a sinistra dell'immagine si illumina la scritta " ". Se la temperatura continua ad aumentare, la lampada si spegne e l'indicatore di avvertimento della temperatura comincia a lampeggiare, la ventola di raffreddamento si aziona e il proiettore entra in modo Attesa. Quando viene visualizzata la scritta " **TEMPERATURA**", eseguire le operazioni descritte alla pagina **53**.

### **Informazioni sull'indicatore della lampada**

### Sost. lampada.

- Quando la durata della lampada scende intorno al 5% o meno. Koriallo) e sullo schermo viene visualizzata la scritta "Sost. lampada". Quando la percentuale arriva a 0%, si trasforma in **in** (rosso), la lampada si spegne automaticamente e il proiettore entra nel modo Attesa. A questo punto l'indicatore della lampada diventa rosso.
- Se si cerca di accendere il proiettore per la quarta volta senza aver sostituito la lampada, il **proiettore non si accende.**

![](_page_52_Picture_208.jpeg)

![](_page_52_Picture_209.jpeg)

![](_page_53_Picture_408.jpeg)

## **Informazioni**

- Se l'indicatore di avvertimento si illumina e il proiettore entra in modo Attesa, seguire le possibili soluzioni descritte in precedenza e attendere fino a quando il proiettore si raffredda completamente prima di collegare il cavo di alimentazione e riaccendere il proiettore (almeno 10 minuti).
- Se per alcuni minuti il proiettore si spegne a causa di un'interruzione di corrente o per altri motivi mentre è in funzionamento e si riaccende subito dopo, l'indicatore della lampada diventa rosso e la lampada potrebbe non essere accesa. In questo caso, scollegare il cavo di alimentazione dalla presa di corrente, sostituirlo e riaccendere il proiettore.
- La ventola di raffreddamento mantiene costante la temperatura interna del proiettore e questa funzione viene controllata automaticamente. Il rumore della ventola di raffreddamento potrebbe cambiare durante il funzionamento a seguito dei cambiamenti di velocità della ventola e ciò non indica un malfunzionamento.
- Non scollegare il cavo di alimentazione dopo che il proiettore è entrato nel modo Attesa e mentre la ventola di raffreddamento è in funzione. La ventola di raffreddamento continua a girare per circa 90 secondi.

# **Informazioni sulla lampada**

## **Lampada**

- Si raccomanda di sostituire la lampada (venduta separatamente) quando la durata rimanente è scesa intorno al 5% o meno o quando si nota un significativo deterioramento della qualità dell'immagine e del colore. È possibile verificare la durata della lampada (percentuale) con la visualizzazione su schermo (vedere pagina **49**).
- Acquistare una lampada di sostituzione di tipo AN-100LP presso il centro assistenza o il rivenditore autorizzato Sharp più vicino.

## **Precauzioni relative alla lampada**

- Questo proiettore utilizza una lampada al mercurio pressurizzata. Un suono acuto potrebbe indicare un guasto della lampada. Un guasto della lampada potrebbe essere attribuito a diverse cause, quali: violenti scosse, raffreddamento inadeguato, graffi sulla superficie o deterioramento della lampada a seguito di una dimenticanza in relazione al tempo di utilizzo della stessa. L'intervallo di tempo fino al guasto dipende molto dalla singola lampada e/o dalle condizioni e dalla frequenza di utilizzo. È importante notare che il guasto produce frequentemente la rottura del bulbo.
- Quando l'indicatore di sostituzione della lampada e l'icona di visualizzazione su schermo si illuminano, si raccomanda di sostituire immediatamente la lampada con una lampada nuova, anche se sembra funzionare normalmente.
- In caso di rottura della lampada, è possibile che i frammenti di vetro si spargano all'interno del proiettore. In questo caso, si raccomanda di rivolgersi al centro assistenza o al rivenditore autorizzato Sharp più vicino in modo da assicurare un corretto funzionamento del proiettore.
- Se la lampada si rompe, i frammenti di vetro potrebbero riversarsi all'interno del vano della lampada o il gas contenuto nella lampada potrebbe spargersi nella stanza dall'apertura di emissione dell'aria. Poiché il gas contenuto in questa lampada contiene mercurio, arieggiare adeguatamente la stanza se la lampada si rompe ed evitare l'esposizione al gas. In caso di esposizione al gas, consultare immediatamente un medico.

## **Sostituzione della lampada**

- Non rimuovere il blocco lampada dal proiettore immediatamente dopo l'uso. La lampada è molto calda e potrebbe provocare ustioni o lesioni.
- Cambiare con cura la lampada attenendosi alle istruzioni riportate in questa sezione oppure **richiedere la sostituzione della lampada presso il centro assistenza o il rivenditore autorizzato Sharp più vicino.\***
- Se, dopo la sostituzione, la nuova lampada non si accende, portare il proiettore a riparare presso il centro assistenza o il rivenditore autorizzato Sharp più vicino.

## **Rimozione e installazione del blocco lampada**

# **Attenzione!**

• La lampadina si surriscalda molto quando si utilizza il proiettore. Non rimuovere il blocco lampada dal proiettore immediatamente dopo l'uso. La lampada e le parti intorno ad essa saranno roventi e possono provocare ustioni o ferite.

![](_page_55_Picture_3.jpeg)

Blocco lampada AN-100LP

## **Informazioni**

- Rimuovere l'unità della lampada utilizzando l'apposito manico. Non toccare la superficie di vetro dell'unità della lampada o l'interno del proiettore.
- Per evitare lesioni personali e danni alla lampada, attenersi scrupolosamente alle seguenti istruzioni.
- Non allentare altre viti ad eccezione del coperchio del blocco lampada e del blocco lampada.

#### **Premere © STANDBY/ON sul proiettore o @STANDBY sull telecomando per mettere il proiettore in modo Attesa. 1**

• Attendere l'arresto della ventola di raffreddamento.

- **Scollegamento del cavo di alimentazione. 2**
	- Scollegare il cavo di alimentazione dalla presa di corrente.
	- Non toccare la lampada fino a quando non si è completamente raffreddata (circa 1 ora).

#### **Rimuovere il coperchio del blocco lampada. 3**

• Capovolgere il proiettore. Allentare la vite di servizio  $(0)$  che tiene fermo il coperchio del blocco lampada. Rimuovere il coperchio del blocco lampada  $(2)$ ).

![](_page_55_Picture_16.jpeg)

## **Informazioni sulla lampada (segue)**

![](_page_56_Picture_1.jpeg)

Ripristinare il timer della lampada al termine della sostituzione.

### **Informazioni**

- Ripristinare il timer della lampada solo al momento della sostituzione. Se si ripristina il timer della lampada e si continua a utilizzare la stessa lampada, questa potrebbe essere danneggiata o esplodere.
- **Collegare il cavo di alimentazione.** • Collegare il cavo di alimentazione nella presa di corrente del proiettore. **1**

#### **Ripristinare il timer della lampada. 2**

- $\bullet$  Mentre si tiene premuto  $\circledR$ MENU,  $\circledR$ EN-TER  $e \blacktriangledown$  sul proiettore, premere © STANDBY/ON sul proiettore stesso.
- Viene visualizzato "LAMP 0000H" a indicare che il timer della lampada è stato ripristinato.

![](_page_56_Picture_9.jpeg)

**56**

# **Corrispondenza dei pin di collegamento**

#### **Terminale COMPUTER-RGB/COMPONENTE INPUT5:** connettore femmina Mini D-sub a 15 pin

![](_page_57_Figure_2.jpeg)

- COMPUTER-RGB ingresso
- 1. Ingresso Video (rosso)
- 2. Ingresso Video (verde/sinc. su verde)
- 3. Ingresso Video (blu)
- 4. Non collegato<br>5. Non collegato
- 5. Non collegato<br>6. A massa (ross
- 6. A massa (rosso)
- 7. A massa (verde/sinc. su verde)
- 8. A massa (blu)
	- Non collegato
- 10. GND
- 11. Non collegato 12. Dati bidirezionali
- 
- 13. Segnale di sincronizzazione orizzontale: livello TTL 14. Segnale di sincronizzazione verticale: livello TTL
- 15. Clock dati

#### **Terminale RS-232C:** connettore femmina Mini DIN a 9 pin

![](_page_57_Figure_19.jpeg)

#### Non collegato Collegato al circuito interno Collegato al circuito interno Non collegato Collegato al circuito interno Non collegato

Ingresso componente

1. PR (CR)<br>2. Y  $\frac{2}{3}$ . 3. P<sub>B</sub> (C<sub>B</sub>)<br>4. Non co 4. Non collegato<br>5. Non collegato 5. Non collegato<br>6. A massa (P<sub>R</sub>) 6. A massa  $(\overline{P}_R)$ <br>7. A massa  $(Y)$ 7. A massa (Y)<br>8. A massa (Pr 8. A massa (PB)<br>9. Non collegato Non collegato 10. Non collegato 11. Non collegato 12. Non collegato 13. Non collegato 14. Non collegato 15. Non collegato

Collegato a CS nel circuito interno Collegato a RS nel circuito interno Non collegato

circuito interno

**2 1 Terminale RS-232C:** connettore maschio D-sub a 9 pin dell'adattatore DIN D-sub RS-232C (accessorio opzionale: AN-A1RS)

![](_page_57_Figure_23.jpeg)

![](_page_57_Picture_614.jpeg)

CD RD SD ER SG DR RS CS CI

#### **Connessione consigliata per cavo RS-232C:** connettore femmina D-sub a 9 pin

1. 2. 3. 4. 5. 6. 7. 8. 9.

![](_page_57_Figure_26.jpeg)

![](_page_57_Picture_615.jpeg)

## **Nota**

•A seconda del dispositivo di controllo utilizzato, potrebbe essere necessario collegare il pin 4 e il pin 6 sul dispositivo di controllo (ad esempio un computer).

![](_page_57_Figure_30.jpeg)

e il<br> **6**<br> **57**<br> **57**<br> **57** 

## **Corrispondenza dei pin di collegamento (segue)**

#### **HDMI Terminale** N. pin Nome

![](_page_58_Figure_2.jpeg)

- 1. Dati TMDS2+
- 2. Protezione dati TMDS2
- 3. Dati TMDS2-
- 4. Dati TMDS1+
- 5. Protezione dati TMDS1
- 6. Dati TMDS1- 7. Dati TMDS0+
- N. pin Nome
	- 8. Protezione dati TMDS0 9. Dati TMDS0-
	- 10. Clock TMDS+
	- 11. Protezione clock TMDS
	- 12. Clock TMDS-
	-
	- 13. CEC

#### N. pin Nome

- 14. Riserva
- 15. SCL
- 16. SDA
- 17. DDC/CEC a terra
- Alimentazione +5V 18.
- 19. Rilevamento spina sotto tensione

## **Specifiche RS-232C e impostazioni dei comandi**

## **Controllo tramite computer**

**È possibile utilizzare un computer per controllare il proiettore collegando i due dispositivi tramite un cavo di controllo seriale RS-232C (di tipo intrecciato, in vendita separatamente). (Per informazioni sul collegamento vedere pagina 27 ).**

## **Requisiti di comunicazione**

**Configurare le impostazioni della porta seriale del computer in modo che corrispondano a quelle riportate nella tabella.**

**Formato del segnale: conforme allo standard RS-232C. Bit di parità: nessuno**

Velocità in baud: \* 9.600 bps/115.200 bps

**Lunghezza dei dati: 8 bit Controllo di flusso: nessuno**

**\* Impostare la velocità in baud del proiettore sullo stesso valore utilizzato dal computer.**

## **Formato di base**

**I comandi del computer vengono inviati nell'ordine seguente: comando, parametro e codice restituito. Dopo che ha elaborato il comando del computer, il proiettore invia un codice di risposta al computer.**

![](_page_58_Figure_35.jpeg)

• Quando viene inviato più di un codice, inviare ciascun comando solo dopo che è stato verificato il codice di risposta del proiettore per il comando precedente.

## **Comandi**

![](_page_58_Picture_567.jpeg)

![](_page_58_Picture_39.jpeg)

# **Schema di compatibilità del computer**

### **Computer**

- Supporto per segnali multipli Frequenza orizzontale: 15-70 kHz Frequenza verticale: 45-85 Hz, Clock pixel: 12-85 MHz Segnale di sinc.: compatibile con livello TTL
- Compatibile con sinc. su segnale verde
- Tecnologia di ridimensionamento Sistema di espansione

Di seguito è riportato un elenco dei modi conformi a VESA. Tuttavia, questo proiettore supporta altri segnali che non sono standard VESA.

![](_page_59_Picture_596.jpeg)

## **Nota**

**DTV**

• Quando il projettore riceve segnali VGA in formato VESA 640 $\times$ 350, sullo schermo appare "640 $\times$ 400".

![](_page_59_Picture_597.jpeg)

# **Risoluzione dei problemi**

![](_page_60_Picture_265.jpeg)

![](_page_61_Picture_189.jpeg)

L'unità è dotata di un microprocessore, le cui prestazioni potrebbero venire compromesse dall'utilizzo inappropriato o da interferenze. In questo caso scollegare l'unità e attendere per più di 5 minuti prima di ricollegarla.

# **Specifiche tecniche**

![](_page_62_Picture_391.jpeg)

\*1 Quando la Modalità ATTESA è impostata su "Eco"

In linea con la sua politica di miglioramento continuo dei prodotti, la SHARP si riserva il diritto di apportare modifiche al design e alle funzioni di questo prodotto senza preavviso. I dati relativi alle specifiche inerenti le prestazioni qui riportati rappresentano dei valori nominali misurati su determinate unità produttive e possono variare da unità a unità.

![](_page_63_Picture_0.jpeg)

![](_page_63_Figure_1.jpeg)

**63Appendice**

# Indice

![](_page_64_Picture_9.jpeg)

![](_page_64_Picture_10.jpeg)

![](_page_65_Picture_0.jpeg)

SHARP ELECTRONICS(Europe) GmbH Sonninstraße 3, D-20097 Hamburg

SHARP CORPORATION

Printed in China Gedruckt in China Imprimé en Chine Triykt i Kina Impreso en China Stampato in Cina Gedrukt in China TINS-C222WJN1 06P02-CH-NG